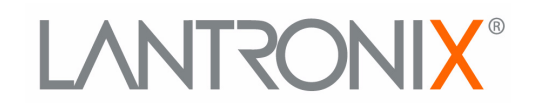

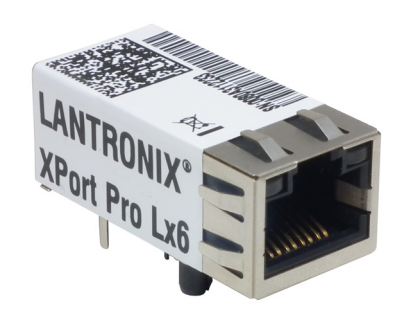

# **Embedded Device Server User Guide**

**Part Number 900-688-R Revision A December 2013**

#### **Intellectual Property**

© 2013 Lantronix, Inc. All rights reserved. No part of the contents of this book may be transmitted or reproduced in any form or by any means without the written permission of Lantronix.

*Lantronix* and *XPort* are registered trademarks of Lantronix, Inc. in the United States and other countries. *DeviceInstaller* is a trademark of Lantronix, Inc. U.S. Patents 6,881,096; 7,018,242. Additional patents pending.

*Windows* and *Internet Explorer* are registered trademarks of Microsoft Corporation. *Mozilla* and *Firefox* are registered trademarks of the Mozilla Foundation. *Chrome* is a trademark of Google, Inc. *Safari* is a registered trademark of Apple, Inc. *Wi-Fi* is a trademark of Wi-Fi Alliance Corporation. All other trademarks and trade names are the property of their respective holders.

#### **Warranty**

For details on the Lantronix warranty policy, please go to our web site at www.lantronix.com/support/warranty.

#### **Contacts**

#### **Lantronix, Inc. Corporate Headquarters**

167 Technology Drive Irvine, CA 92618, USA

Toll Free: 800-526-8766 Phone: 949-453-3990 Fax: 949-453-3995

#### **Technical Support**

Online: www.lantronix.com/support

#### **Sales Offices**

For a current list of our domestic and international sales offices, go to the Lantronix web site at www.lantronix.com/about/contact.

#### **Disclaimer**

The information in this guide may change without notice. The manufacturer assumes no responsibility for any errors that may appear in this guide.

#### **Revision History**

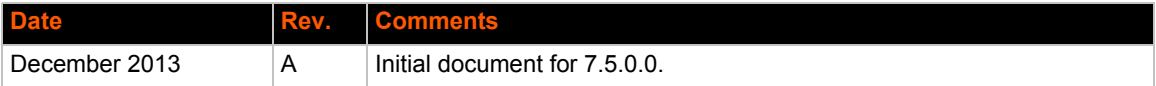

### *Table of Contents*

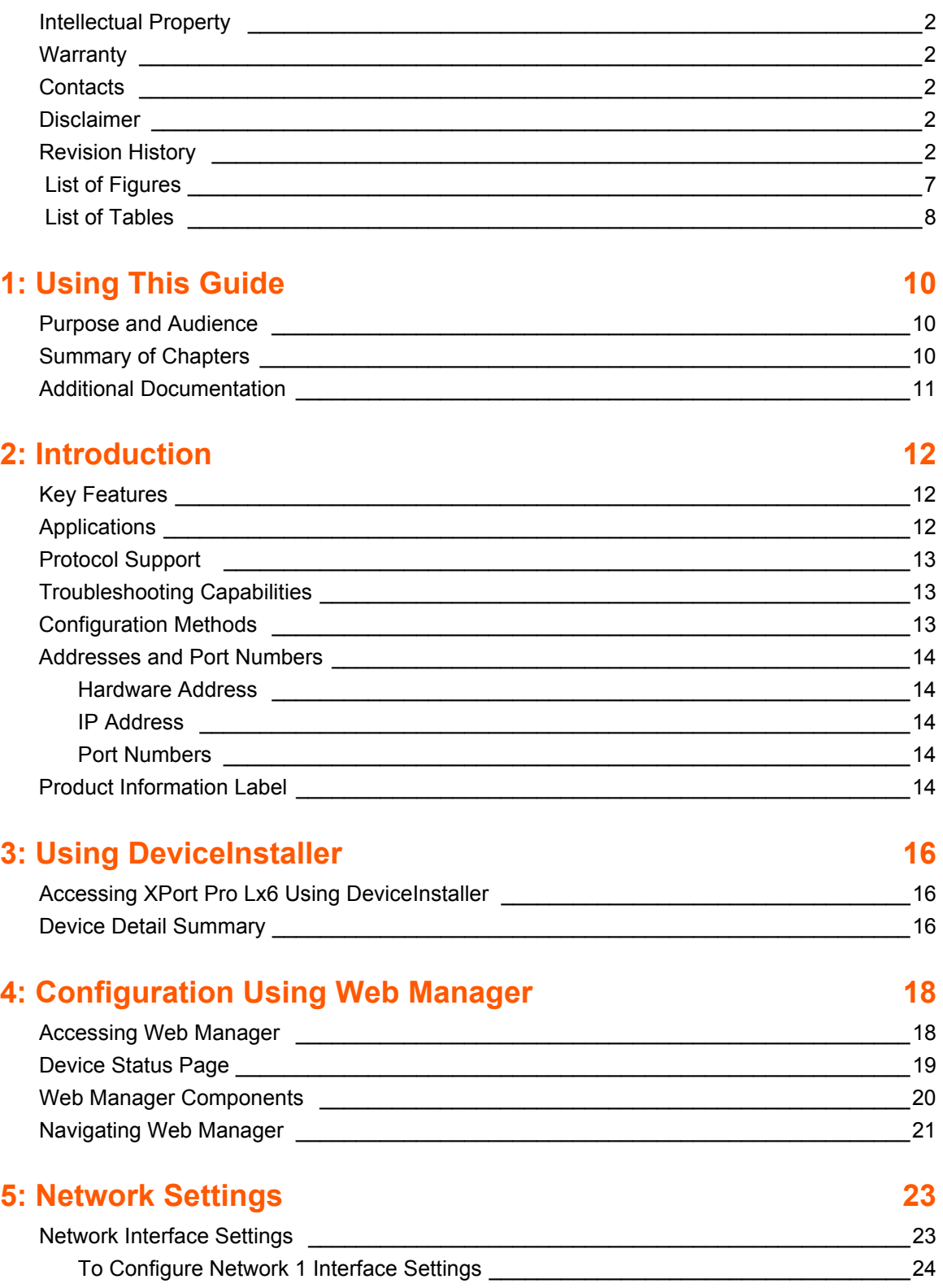

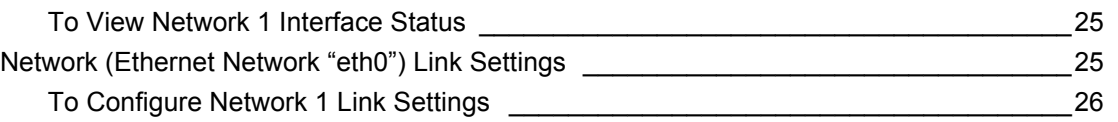

### **6: Line and Tunnel Settings 27**

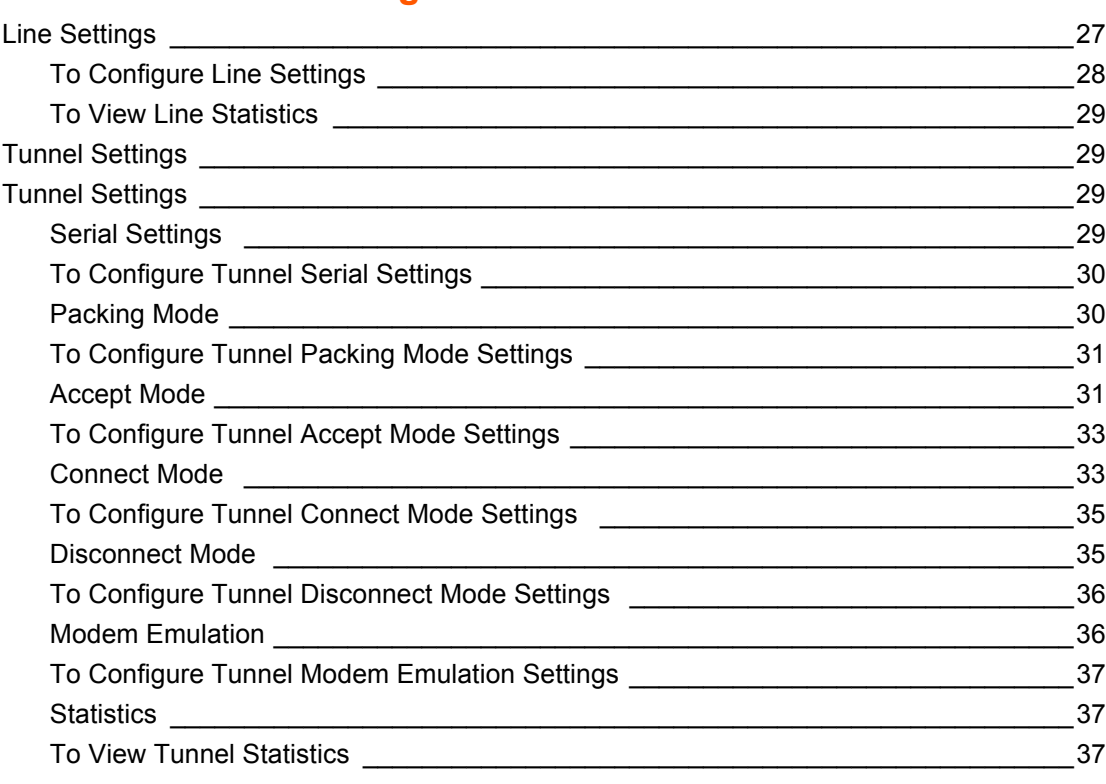

### **7: Terminal and Host Settings 38**

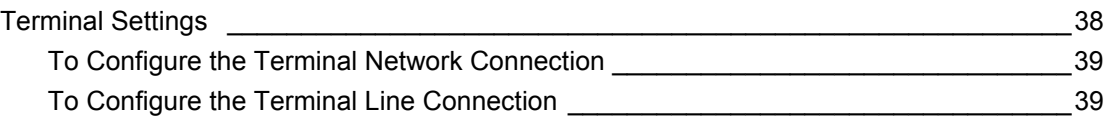

### **8: Configurable Pin Manager 40 and 10 and 10 and 10 and 10 and 10 and 10 and 10 and 10 and 10 and 10 and 10 and 10 and 10 and 10 and 10 and 10 and 10 and 10 and 10 and 10 and 10 and 10 and 10 and 10 and 10 and 10 and 10 a**

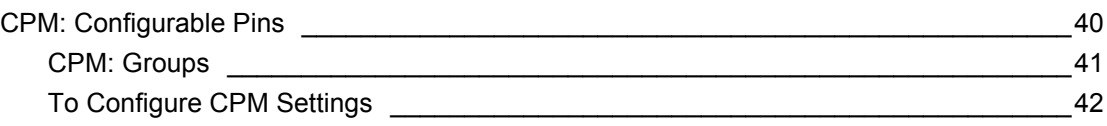

### **9: Services Settings 43**

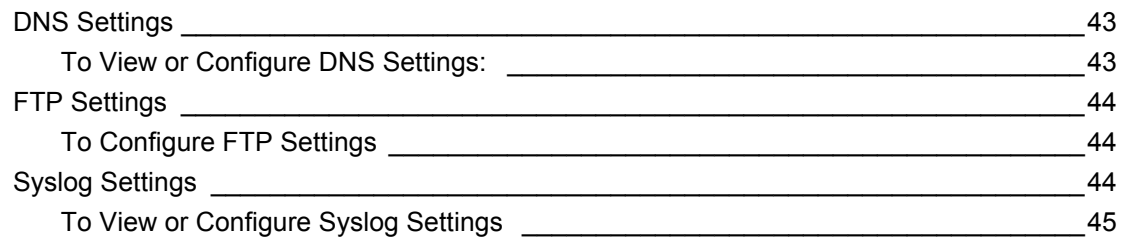

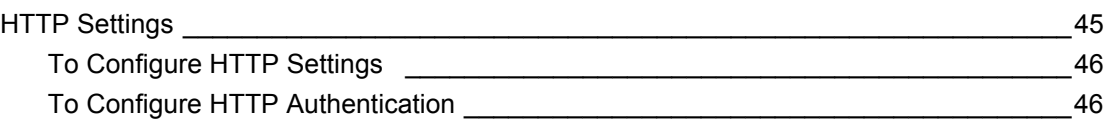

### **10: Maintenance and Diagnostics Settings 48**

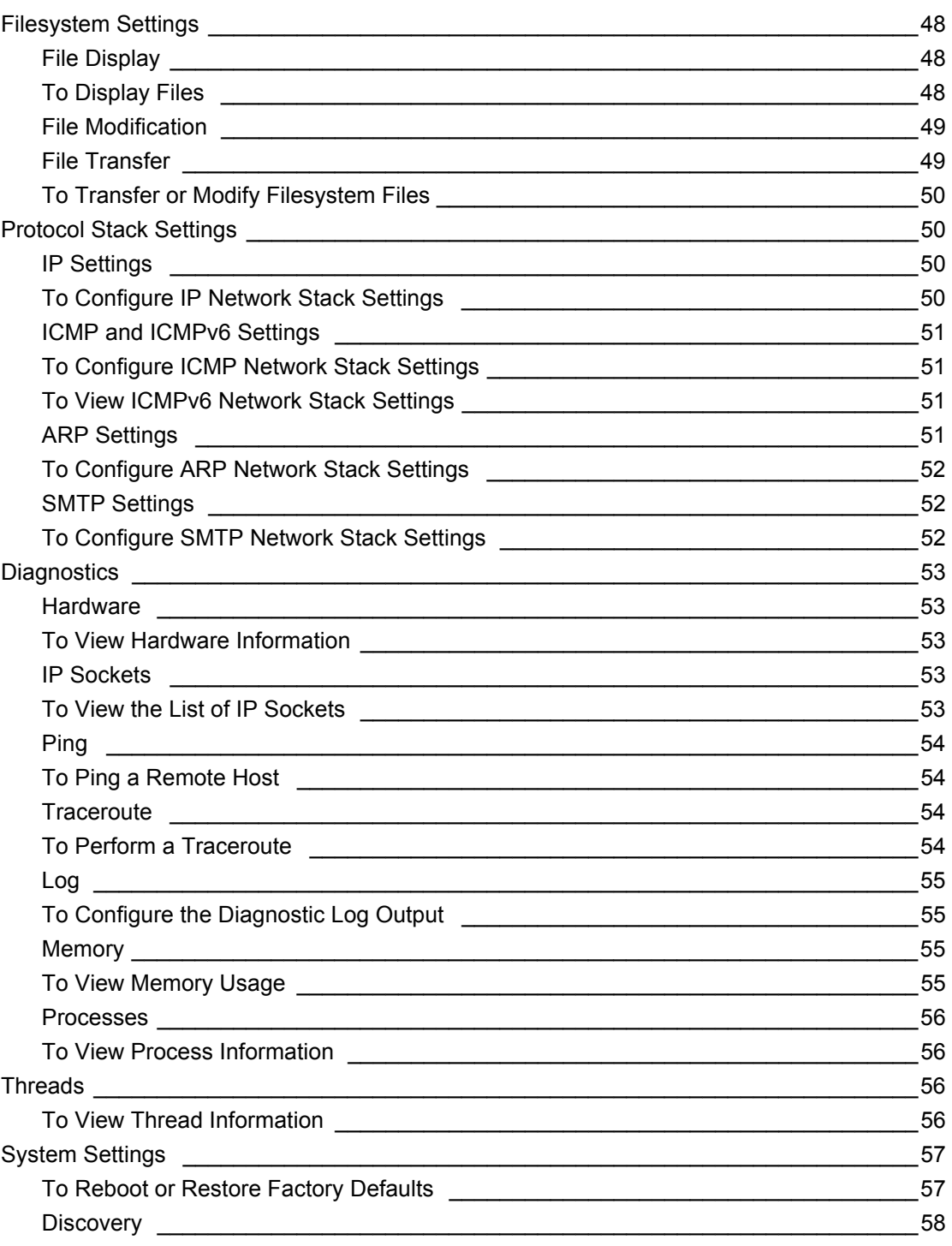

### **11: Advanced Settings 69 and 11: Advanced Settings 69 and 2008 10 and 2008 10 and 2008 10 and 30 and 30 and 30 and 30 and 30 and 30 and 30 and 30 and 30 and 30 and 30 and 30 and 30 and 30 and 30 and 30 and 30 and 30 and 3**

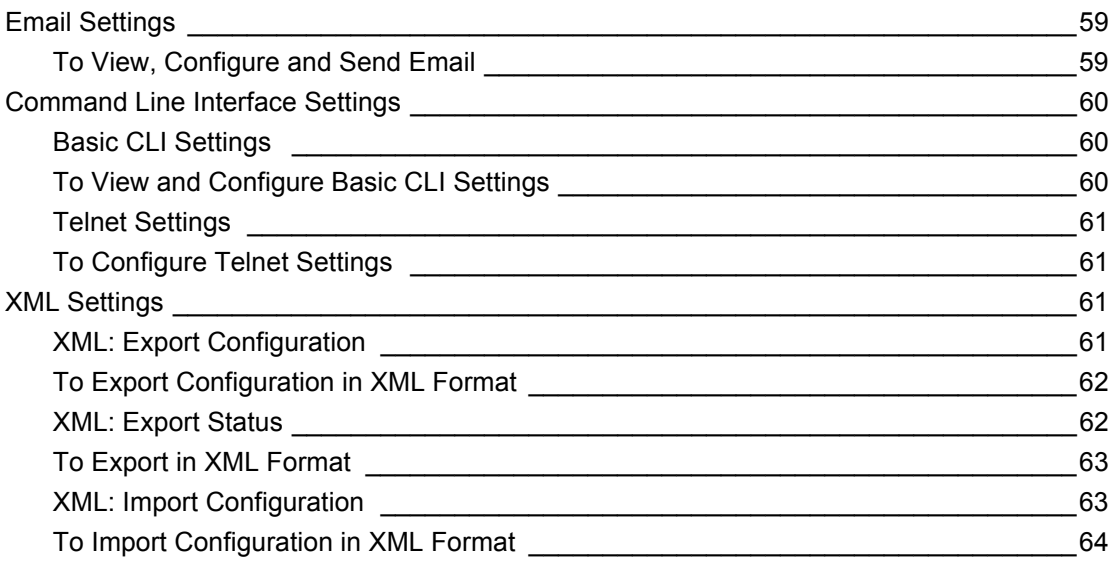

### **12: Updating Firmware 65**

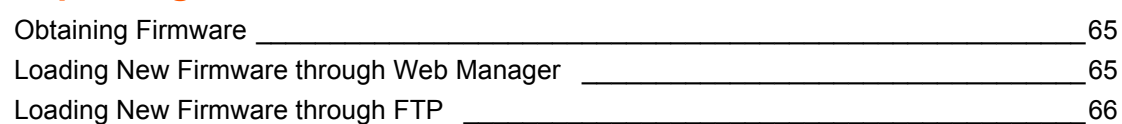

### **13: Branding the XPort Pro Lx6 67 67**

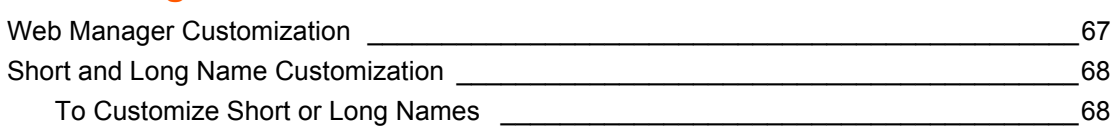

### **Appendix A: Technical Support 69**

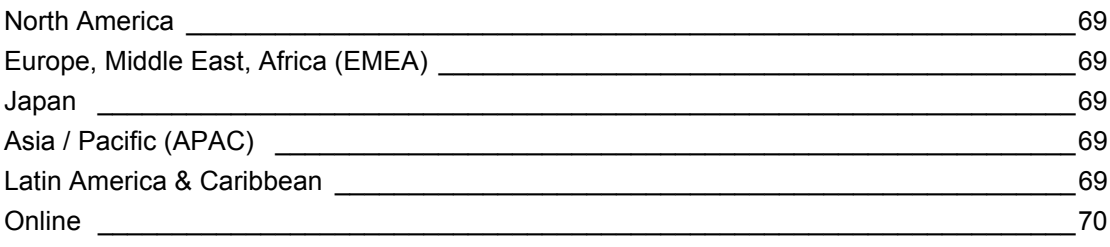

### **Appendix B: Compliance 71**

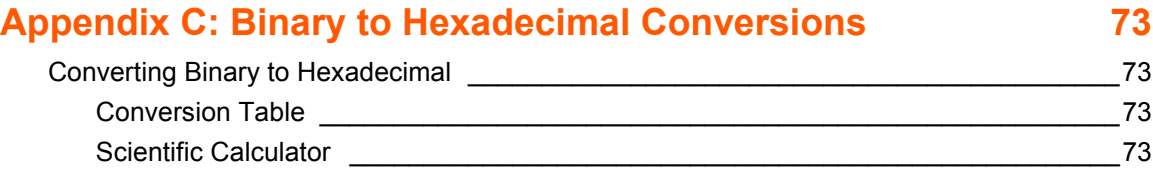

## *List of Figures*

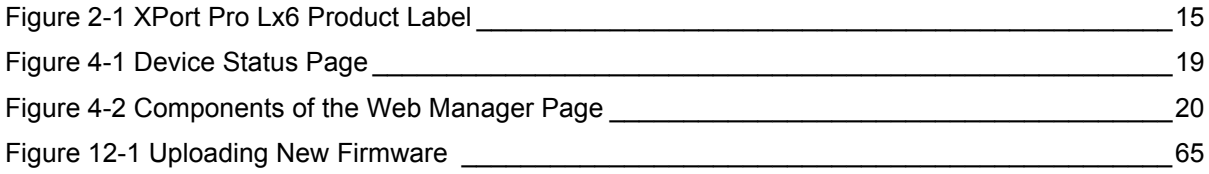

### *List of Tables*

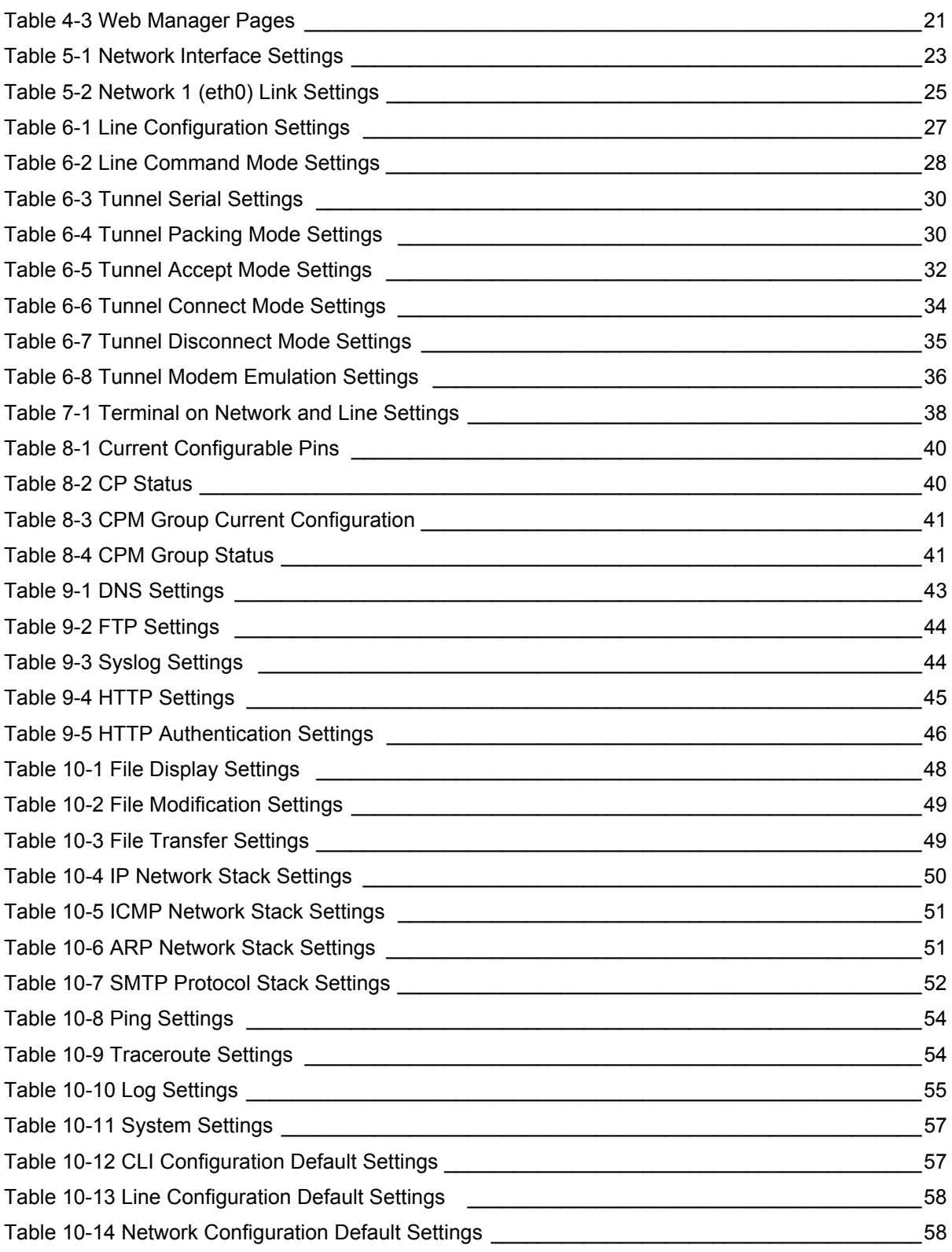

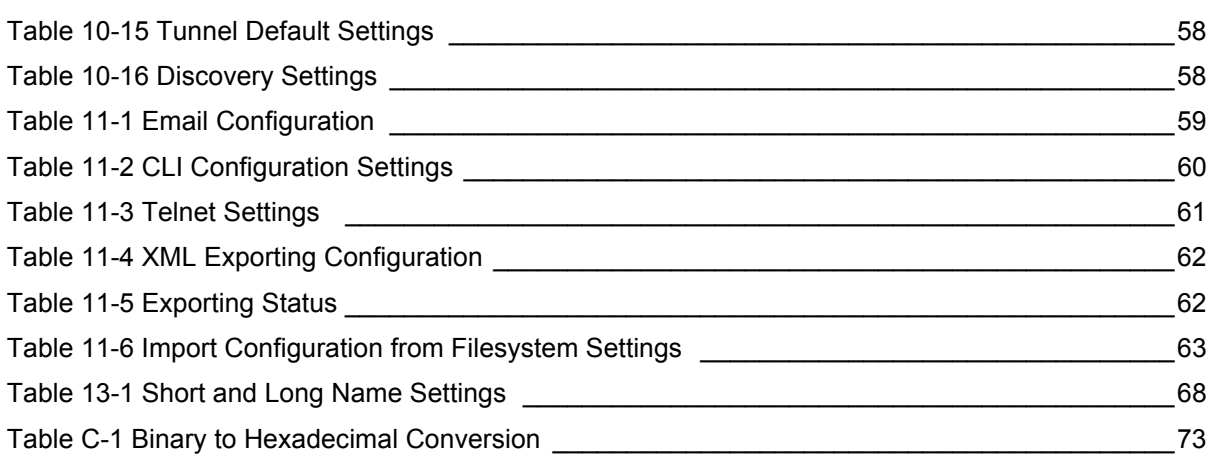

### *1: Using This Guide*

### **Purpose and Audience**

This guide provides the information needed to configure, use, and update the Lantronix® XPort® Pro Lx6 embedded device server and application server. It is intended for software developers and system integrators who are embedding this product into their designs.

### **Summary of Chapters**

The remaining chapters in this guide include:

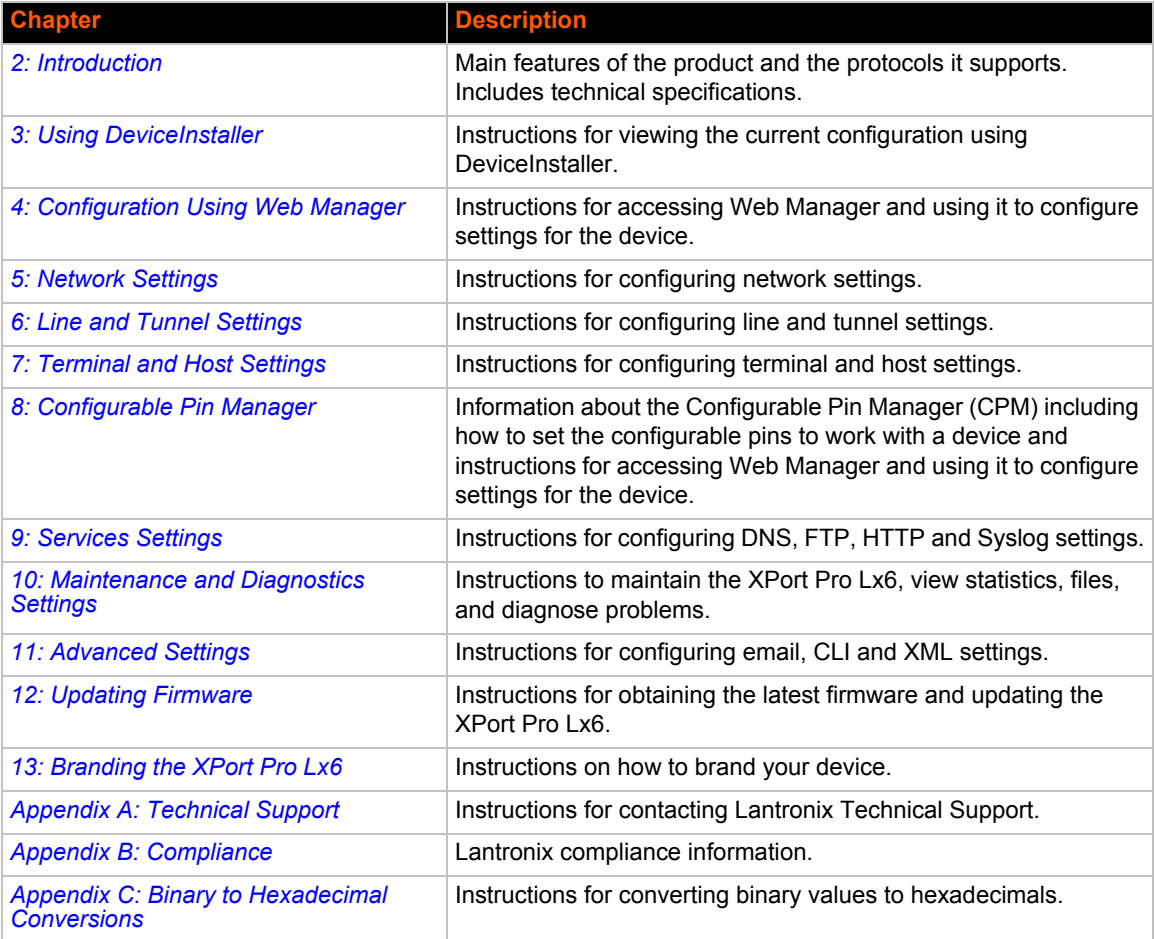

### **Additional Documentation**

Visit the Lantronix Web site at www.lantronix.com/support/documentation for the latest documentation and the following additional documentation.

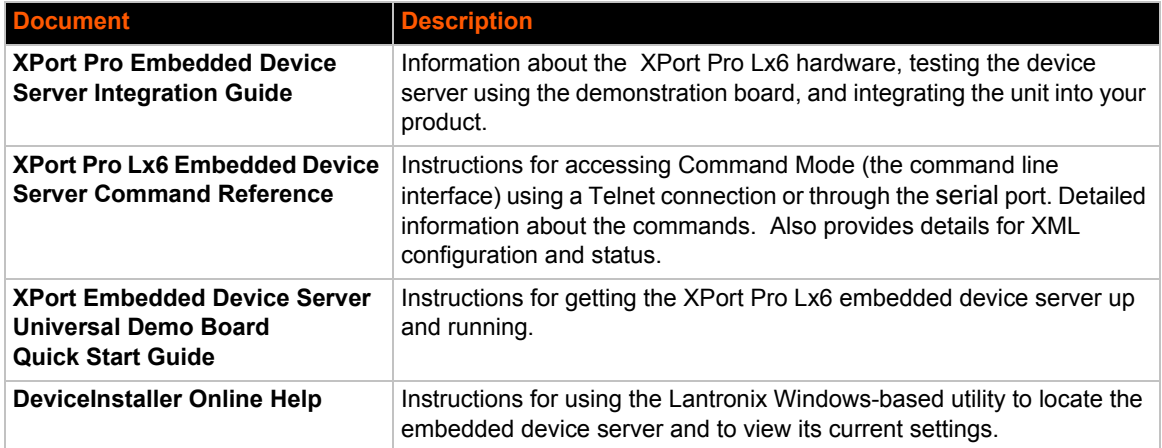

### *2: Introduction*

The XPort Pro Lx6 embedded Ethernet device server is a complete network-enabling solution in a 30 (1.181) X 55 (2.165) X 6.45 (0.248) package. This miniature device server empowers original equipment manufacturers (OEMs) to go to market quickly and easily with Ethernet networking and web page serving capabilities built into their products.

#### **Key Features**

- ◆ **Power Supply:** Regulated 3.3V input required. There is a step-down converter to 1.5V for the processor core and 1.8V for the memory subsystem. All voltages have LC filtering to minimize noises and emissions.
- **Controller:** MCF520X microprocessor running at 166.67 megahertz (Mhz) with 8 Kilobyte (KB) Configurable Cache.
- **Memory:** Up to 16 MB SDRAM, 16 MB Flash and 16KB Internal SRAM.
- **Ethernet:** 10/100 megabits per second (Mbps) Ethernet transceiver.
- ◆ One 10Base-T or 100Base-TX Ethernet Port
- **Serial Ports:** One high speed RS232/RS485 serial port baud rate support from 300 to 921600. Baud rate of 460800 is not supported
- **Interface Signals:** 3.3V-level interface signals.
- ◆ **Configurable IO Pins (CPs):** Up to three pins are configurable as general purpose I/Os if no modem control signal is used on serial ports. Not 5V tolerant.
- ◆ Configuration via CLI, XML and HTTP.
- **Temperature Range:** Operates over a temperature range of -40°C to +85°C (-40°F to 185°F). The storage temperature range is -40°C to 85°C (-40°F to 185°F).

#### **Applications**

The XPort Pro Lx6 embedded device server connects serial devices such as those listed below to Ethernet networks using the IP protocol family.

- ATM machines
- **◆** CNC controllers
- Data collection devices
- ◆ Universal Power Supply (UPS) management unit
- ◆ Telecommunications equipment
- ◆ Data display devices
- ◆ Security alarms and access control devices
- ◆ Handheld instruments
- Modems
- Time/attendance clocks and terminals
- ◆ Patient Monitoring Devices
- Glucose Analyzers
- Infusion Pumps

#### **Protocol Support**

The XPort Pro Lx6 embedded device server contains a full-featured IP stack. Supported protocols include:

- ARP, SNMP v1/v2c/v3, IPv4, IPv6, UDP, TCP, ICMP, BOOTP, DHCP, DHCPv6, Auto IP, Telnet, and FTP
- DNS, TFTP, and Syslog for network communications and management.
- ◆ TCP, UDP, and Telnet tunneling to the serial port.
- ◆ TFTP for uploading/downloading files.
- FTP and HTTP for firmware upgrades and uploading/downloading files.

#### **Troubleshooting Capabilities**

The XPort Pro Lx6 offers a comprehensive diagnostic toolset that lets you troubleshoot problems quickly and easily. Available from the CLI or Web Manager, the diagnostic tools let you:

- View memory and IP socket information
- ◆ Perform ping and traceroute operations
- ◆ Conduct forward or reverse DNS lookup operations
- View all processes currently running on the XPort Pro Lx6, including CPU utilization
- View system log messages

#### **Configuration Methods**

After installation, the XPort Pro Lx6 requires configuration. For the unit to operate correctly on a network, it must have a unique IP address on the network. There are four basic methods for logging into the XPort Pro Lx6 and assigning IP addresses and other configurable settings:

- **Web Manager**: View and configure all settings easily through a web browser using the Lantronix Web Manager. (*See "Configuration Using Web Manager" on page 18.*)
- ◆ **DeviceInstaller**: Configure the IP address and related settings and view current settings on the XPort Pro Lx6 using a Graphical User Interface (GUI) on a PC attached to a network. You will need the latest version of Lantronix® DeviceInstaller™ utility. (*See "Using DeviceInstaller" on page 16.*)
- **Command Mode:** There are a few methods for accessing Command Mode (CLI): making a Telnet connection or via the serial port (when configured accordingly). (See the *XPort Pro Lx6 Embedded Device Server Command Reference Guide* for instructions and available commands.)

◆ **XML:** The XPort Pro Lx6 supports XML-based configuration and setup records that make device configuration transparent to users and administrators. XML is easily editable with a standard text or XML editor. (See the *XPort Pro Lx6 Embedded Device Server Command Reference Guide* for instructions and commands.)

### **Addresses and Port Numbers**

#### **Hardware Address**

The hardware address is also referred to as the Ethernet address, physical address, or MAC address. Sample hardware address:

- $\bullet$  00-80-A3-14-1B-18
- $\bullet$  00:80:A3:14:1B:18

#### **IP Address**

Every device connected to an IP network must have a unique IPv4 or IPv6 address. This address references the specific unit.

#### **Port Numbers**

Every TCP connection and every UDP datagram is defined by a destination and source IP address, and a destination and source port number. For example, a Telnet server commonly uses TCP port number 23.

The following is a list of the default server port numbers running on the XPort Pro Lx6:

- ◆ TCP Port 23: Telnet Server (Command Mode configuration)
- TCP Port 80: HTTP (Web Manager configuration)
- TCP Port 21: FTP
- TCP/UDP Port 10001: Tunnel 1 (see note below)

*Note: Additional TCP/UDP ports and tunnels will be available, depending on the product type. The default numbering of each additional TCP/UDP port and corresponding tunnel will increase sequentially (i.e., TCP/UDP Port 1000X: Tunnel X).* 

#### **Product Information Label**

The product information label on the unit contains the following information about the specific unit:

- Bar code
- Product Revision
- ◆ Part Number
- ◆ Hardware Address (MAC Address)
- ◆ Manufacturing Date Code

*Note: The hardware address on the label is the address for the Ethernet (eth0) interface. For example, if the product label hardware address is 00-80- A3-14-1B-18, then the Ethernet address is 00-80-A3-14-1B-18.*

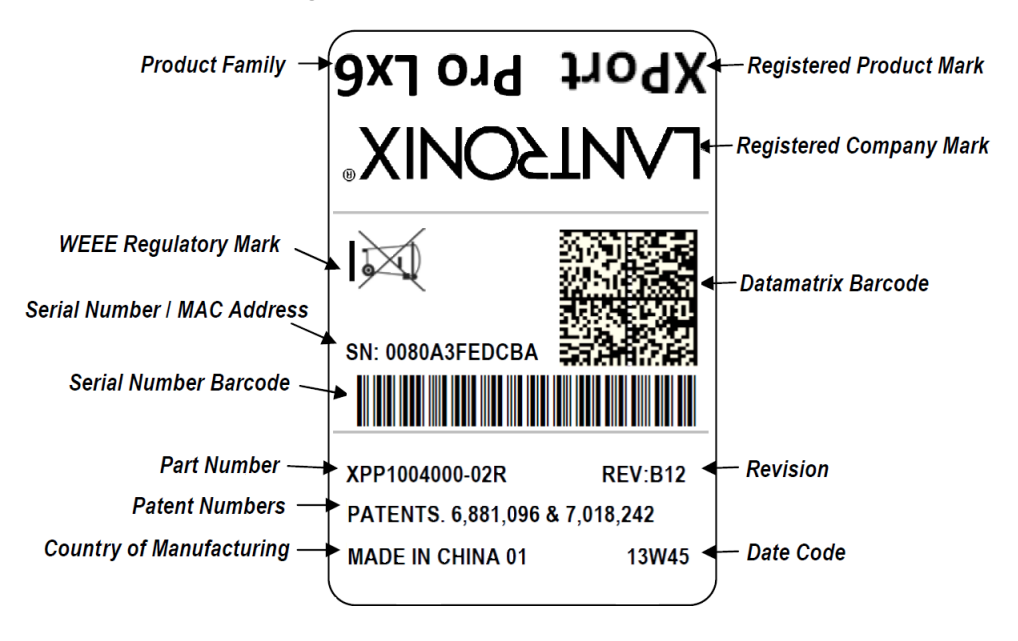

**Figure 2-1 XPort Pro Lx6 Product Label**

### *3: Using DeviceInstaller*

This chapter covers the steps for locating a XPort Pro Lx6 unit and viewing its properties and device details. DeviceInstaller application is a free utility program provided by Lantronix that discovers, configures, upgrades and manages Lantronix device servers.

#### *Notes:*

- *For instructions on using DeviceInstaller to configure the IP address and related settings or for more advanced features, see the DeviceInstaller Online Help.*
- *Auto IP generates a random IP address in the range of 169.254.0.1 to 169.254.255.254, with a netmask of 255.255.0.0, if no BOOTP or DHCP server is found. These addresses are not routable.*

### **Accessing XPort Pro Lx6 Using DeviceInstaller**

*Note: Make note of the MAC address. It may be needed to perform various functions in DeviceInstaller.* 

To use the DeviceInstaller utility, first install the latest version from the downloads page on the Lantronix web site www.lantronix.com/downloads.

- 1. Run the executable to start the installation process and respond to the installation wizard prompts. (If prompted to select an installation type, select **Typical**.)
- 2. Click **Start -> All Programs -> Lantronix -> DeviceInstaller 4.3 -> DeviceInstaller**.
- 3. When DeviceInstaller starts, it will perform a network device search. To perform another search, click **Search**.
- 4. Expand the XPort folder by clicking the + symbol next to the folder icon. The list of available Lantronix XPort Pro Lx6 devices appears.
- 5. Select the XPort Pro Lx6 unit by expanding its entry and clicking on its IP address to view its configuration.
- 6. On the right page, click the **Device Details** tab. The current XPort Pro Lx6 configuration appears. This is only a subset of the full configuration; the full configuration may be accessed via Web Manager, CLI or XML.

#### **Device Detail Summary**

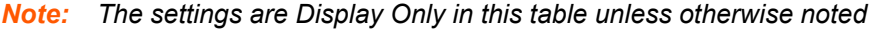

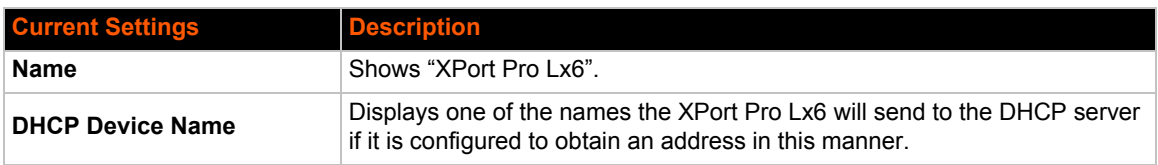

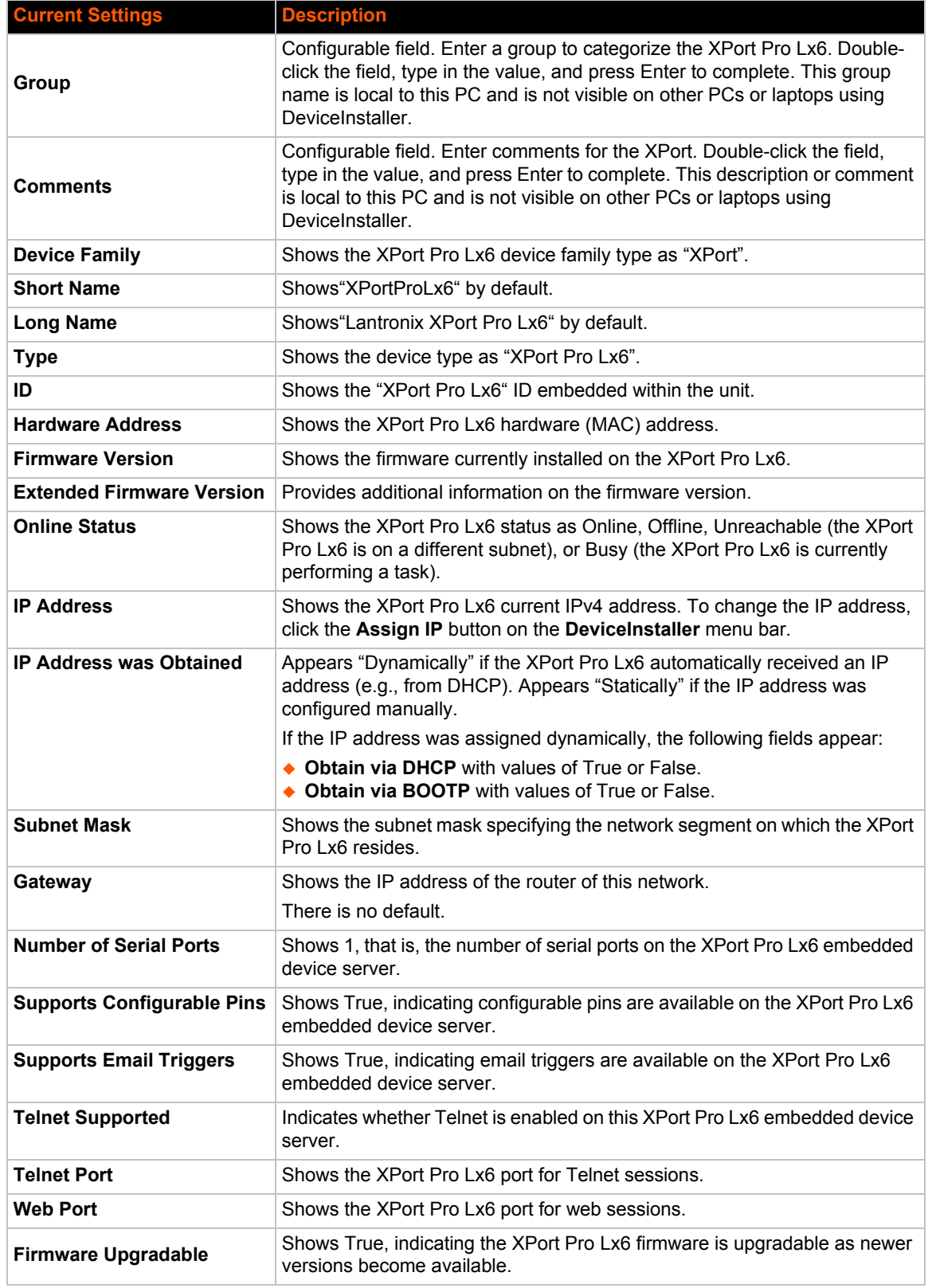

### *4: Configuration Using Web Manager*

This chapter describes how to configure the XPort Pro Lx6 embedded device server using Web Manager, the Lantronix browser-based configuration tool. The unit's configuration is stored in nonvolatile memory and is retained without power. All changes take effect immediately, unless otherwise noted. It contains the following sections:

- *Accessing Web Manager*
- *Web Manager Components*
- *Navigating Web Manager*

### **Accessing Web Manager**

*Note: You can also access the Web Manager by selecting the Web Configuration tab on the DeviceInstaller application window.*

#### **To access Web Manager, perform the following steps:**

- 1. Open a standard web browser. Lantronix supports the latest versions of Internet Explorer, Mozilla Firefox, Safari or Chrome web browsers.
- 2. Enter the IP address or hostname of the XPort Pro Lx6 in the address bar. The IP address may have been assigned manually using DeviceInstaller (see the *XPort Pro Lx6 Embedded Device Server Quick Start Guide*) or automatically by DHCP.
- 3. Enter your username and password. The factory-default username is "**admin**" and "**PASS**" is the default password. The Device Status web page displays configurations including network settings, line settings, tunneling settings, and product information.

### **Device Status Page**

The Device Status page is the first to appear after you log into Web Manager. The Device Status page also appears when you click **Status** in the menu bar in Web Manager.

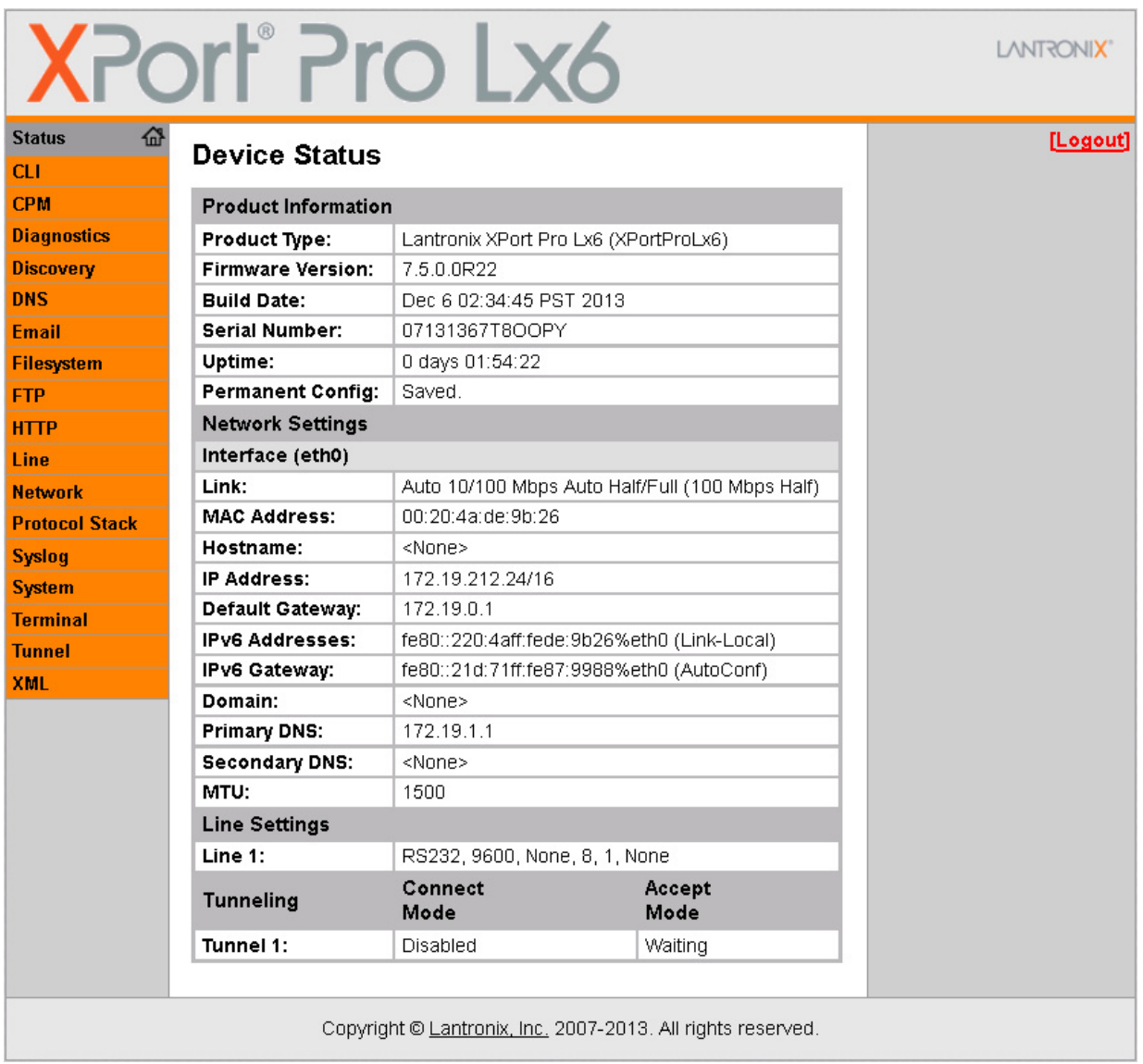

**Figure 4-1** Device Status Page

*Note: The Logout button is available on any web page. Logging out of the web page forces re-authentication the next time the web page is accessed.*

#### **Web Manager Components**

The layout of a typical Web Manager page is below.

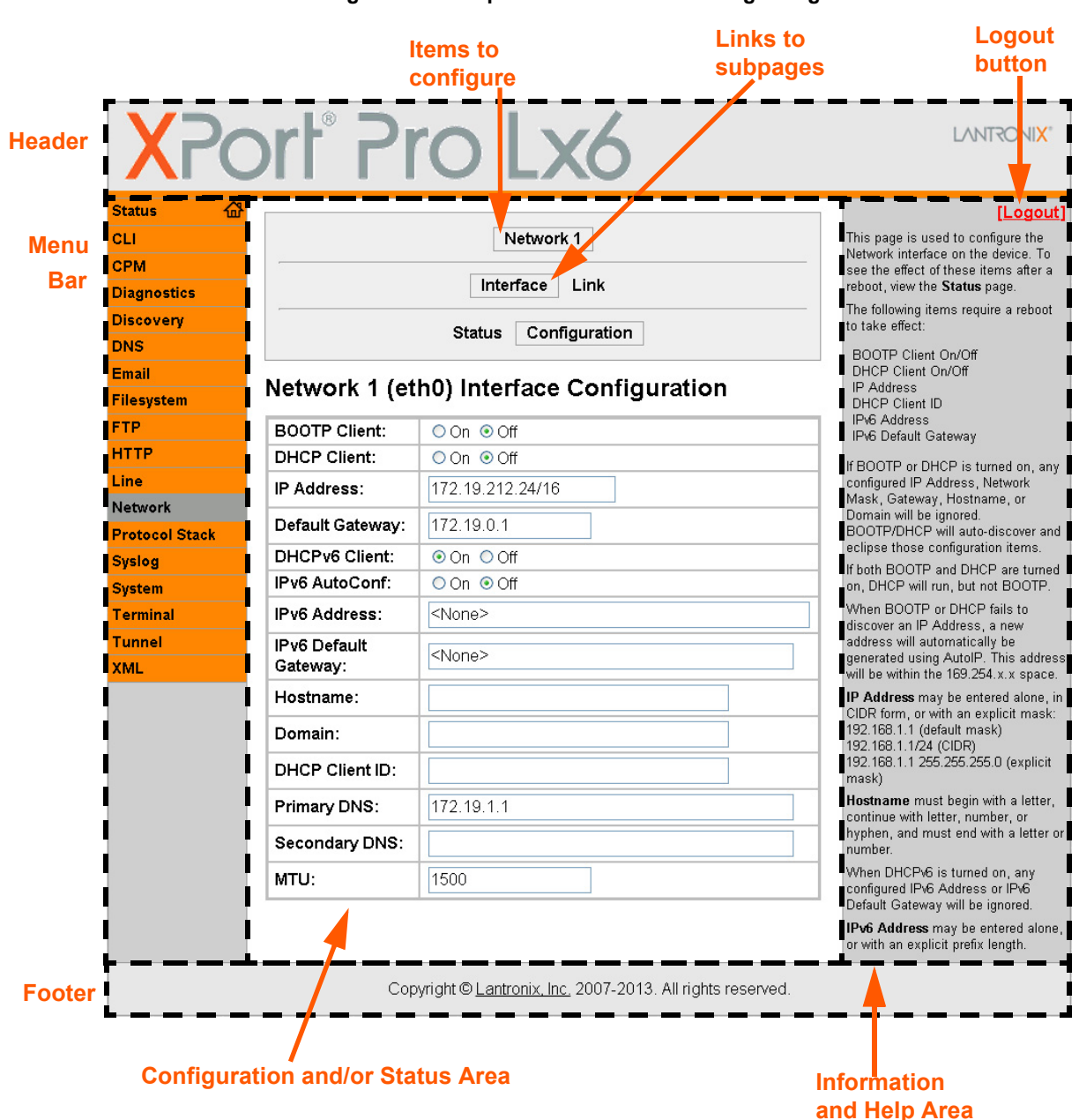

#### **Figure 4-2 Components of the Web Manager Page**

#### *Web Manager pages have these sections:*

The menu bar always appears at the left side of the page, regardless of the page shown. The menu bar lists the names of the pages available in the Web Manager. To bring up a page, click it in the menu bar.

The main area of the page has these additional sections:

- Links near the top of many pages, such as the one in the example above, enable you to link to additional subpages. On some pages, you must also select the item you are configuring, such as a tunnel.
- In the middle of many pages, you can select or enter new configuration settings. Some pages show status or statistics in this area rather than allow you to enter settings.
- At the bottom of most pages, the current configuration is displayed. In some cases, you can reset or clear a setting.
- The information or help area shows information or instructions associated with the page.
- A **Logout** link is available at the upper right corner of every page. In Chrome or Safari, it is necessary to close out of the browser to completely logout. If necessary, reopen the browser to log back in.
- $\bullet$  The footer appears at the very bottom of the page. It contains copyright information and a link to the Lantronix home page.

#### **Navigating Web Manager**

The Web Manager provides an intuitive point-and-click interface. A menu bar on the left side of each page provides links you can click to navigate from one page to another. Some pages are read-only, while others let you change configuration settings.

*Note: There may be times when you must reboot the XPort Pro Lx6 for the new configuration settings to take effect. The chapters that follow indicate when a change requires a reboot. Anytime you reboot the unit, this operation will take some time to complete. Please wait a minimum of 25-30 seconds after rebooting the unit before attempting to make any subsequent connections.*

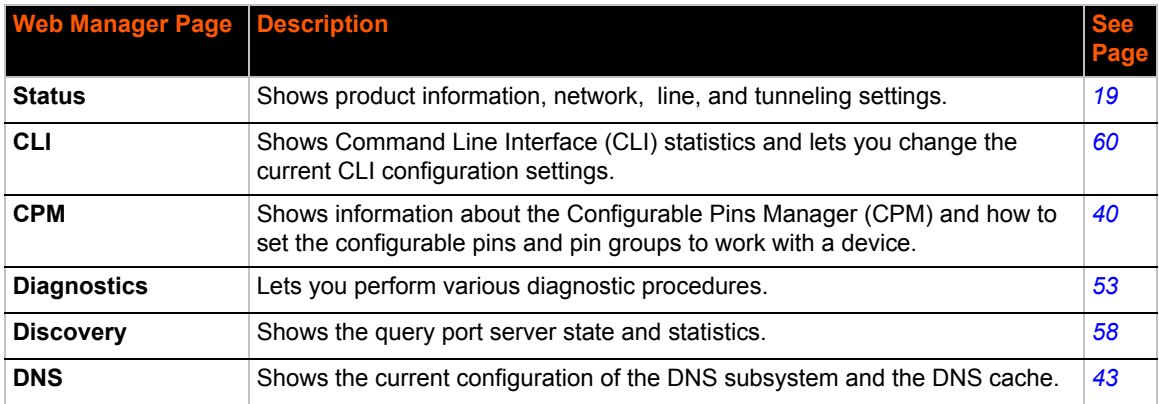

#### *Table 4-3 Web Manager Pages*

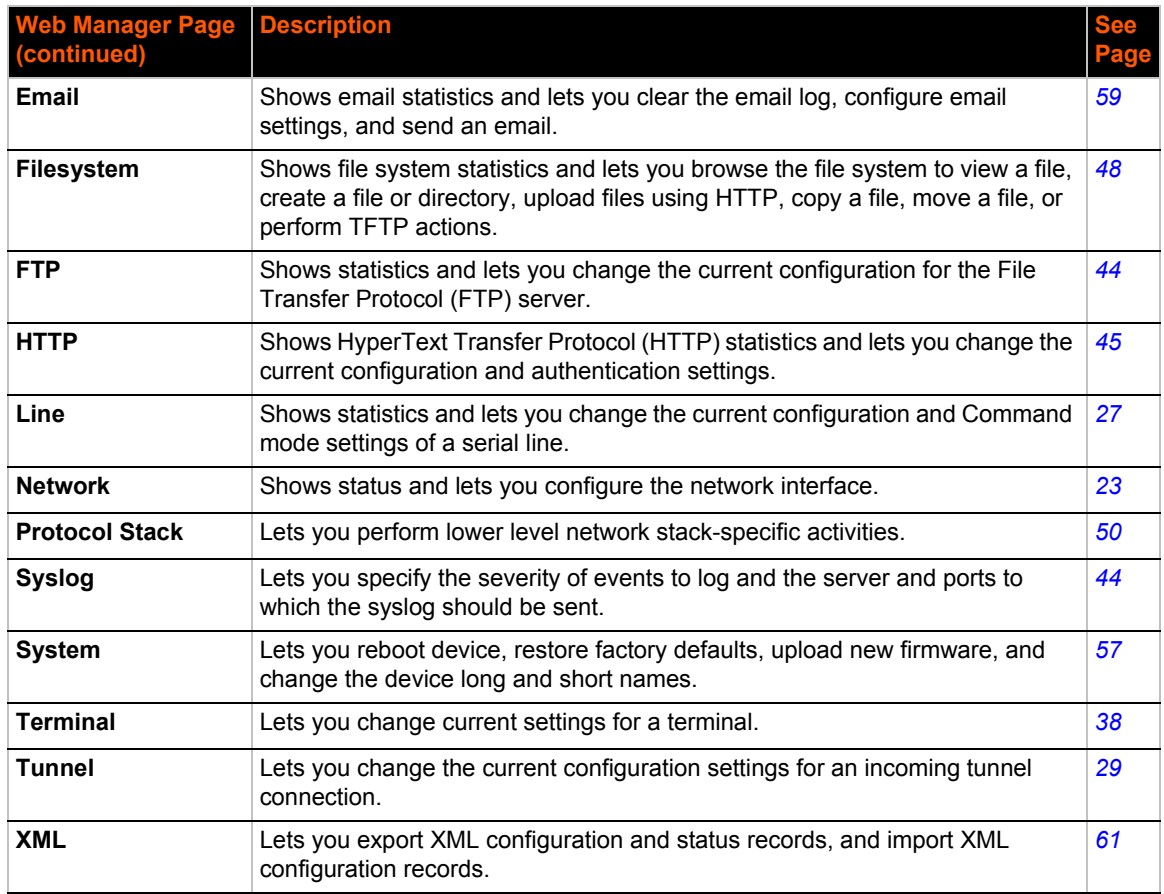

### *5: Network Settings*

The Network Settings show the status of the Ethernet interface/link and let you configure the settings on the device. Interface settings are related to the configuration of the IP and related protocols. Link settings are related to the physical link connection, which carries the IP traffic.

*Notes:*

- *Some settings require a reboot to take effect. These settings are noted below.*
- *Wait a minimum of 25-30 seconds after rebooting the unit before attempting to make any subsequent connections.*
- *The* blue text *in the XML command strings of this chapter are to be replaced with a user-specified name.*

### **Network Interface Settings**

*Table 5-1* shows the network interface settings that can be configured. These settings apply to Ethernet (eth0).

| <b>Network Interface</b><br>Settings | <b>Description</b>                                                                                                    |
|--------------------------------------|----------------------------------------------------------------------------------------------------|
| <b>BOOTP Client</b>                  | Select to turn On or Off. At boot up, after the physical link is up, the XPort Pro Lx6<br>will attempt to obtain IPv4 settings from a BOOTP server.                                                                                                    |
|                                      | <b>Note:</b> Overrides the configured IPv4 address/mask, gateway, hostname, and<br>domain. When DHCP is Enabled, the system automatically uses DHCP,<br>regardless of whether BOOTP is Enabled. Changing this value requires you to<br>reboot the device.                                                                                                    |
| <b>DHCP Client</b>                   | Select to turn On or Off. At boot up, after the physical link is up, the XPort Pro Lx6<br>will attempt to obtain IPv4 settings from a DHCP server and will periodically renew<br>these settings with the server.                                                                                                    |
|                                      | <b>Note:</b> Overrides BOOTP, the configured IPv4 address/mask, gateway, hostname,<br>and domain. Changing this value requires you to reboot the device.                                                                                                    |
|                                      | <b>Note:</b> Within Web Manager, click <b>Renew</b> to renew the DHCP lease.                                                                                                    |
| <b>IP Address</b>                    | Enter the static IPv4 address to use for the interface. You may enter it alone or in<br>CIDR format.                                                                                                    |
|                                      | <b>Note:</b> This setting will be used if Static IP is active (both DHCP and BOOTP are<br>Disabled). Changing this value requires you to reboot the device. When DHCP or<br>BOOTP is enabled, the XPort Pro Lx6 tries to obtain an IPv4 address from a DHCP<br>or BOOTP server. If it cannot, the XPort Pro Lx6 generates and uses an Auto IP<br>address in the range of 169.254.xxx.xxx, with a network mask of 255.255.0.0. |
| <b>Default Gateway</b>               | Enter the IPv4 address of the router for this network.                                                                                                    |
|                                      | <b>Note:</b> This setting will be used if Static IP is active (both DHCP and BOOTP are<br>Disabled).                                                                                                    |

*Table 5-1 Network Interface Settings*

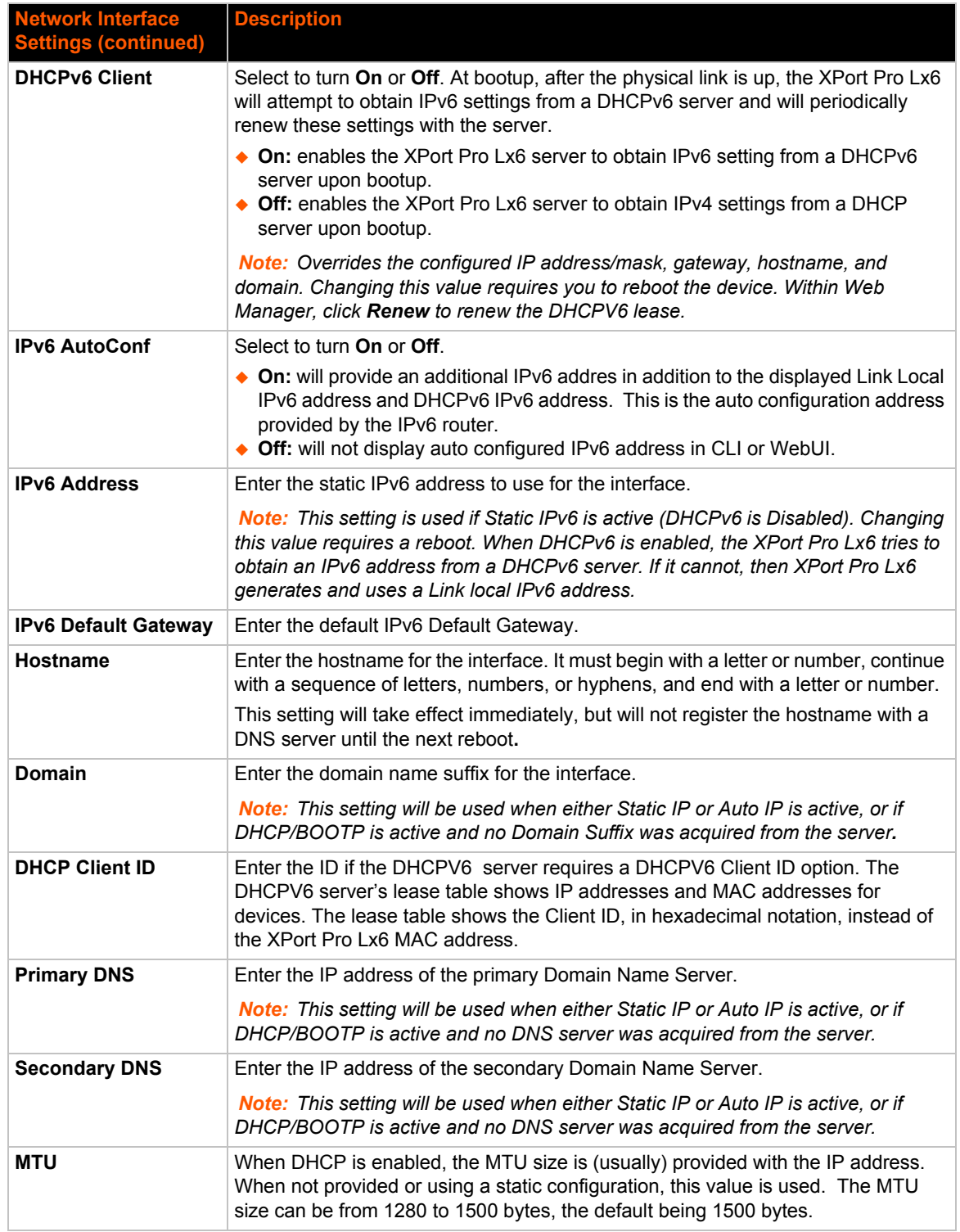

#### **To Configure Network 1 Interface Settings**

#### *Using Web Manager*

 To modify Ethernet (eth0) settings, click **Network** on the menu and select **Network 1 -> Interface -> Configuration**.

#### *Using the CLI*

◆ To enter the eth0 command level: enable -> config -> if 1

#### *Using XML*

◆ Include in your file: <configgroup name="interface" instance="eth0">

#### **To View Network 1 Interface Status**

#### *Using Web Manager*

In Network Interface Status, you can view both the current operational settings as well as the settings that would take affect upon a device reboot.

 To view Ethernet (eth0) Status, click **Network** on the menu and select **Network 1 -> Interface -> Status**.

#### **Network (Ethernet Network "eth0") Link Settings**

Physical link parameters can be configured for an Ethernet (eth0) Network Interface (see *Table 5-2*).

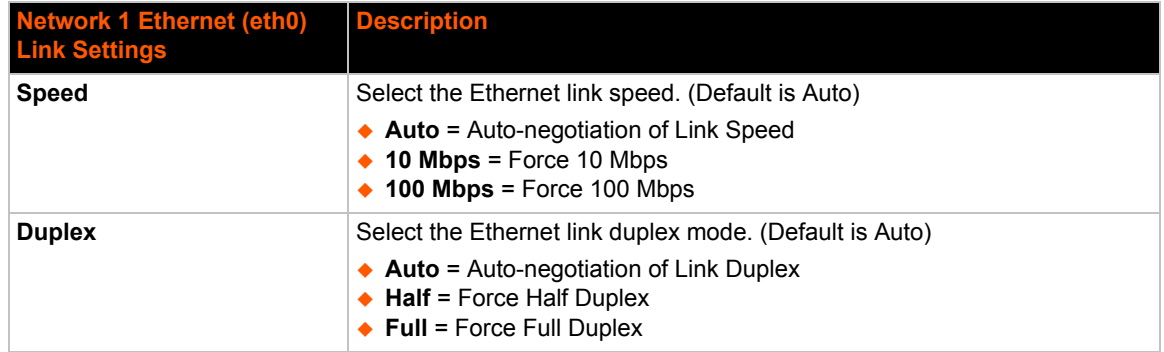

#### *Table 5-2 Network 1 (eth0) Link Settings*

*Notes:*

- *When speed is Auto, duplex must be Auto or Half.*
- *When speed is not Auto, duplex must be Half or Full.*
- *Fixed speed Full duplex will produce errors connected to Auto, due to duplex mismatch.*

#### **To Configure Network 1 Link Settings**

#### *Using Web Manager*

 To modify Ethernet (eth0) Link information, click **Network** on the menu and select **Network 1 > Link > Configuration**.

#### *Using the CLI*

◆ To enter the eth0 Link command level: enable -> config -> if 1 -> link

#### *Using XML*

◆ Include in your file: <configgroup name="ethernet" instance="eth0">

### *6: Line and Tunnel Settings*

The XPort Pro Lx6 embedded device server contains one line using a standard RS232/RS485 serial port. This line may be configured to operate in the following modes:

- ◆ RS232
- ◆ RS485 Full Duplex (also compatible with RS-422)
- ◆ RS485 Half Duplex, with and without termination impedance
- All serial settings such as Baud Rate, Parity, Data Bits, etc, apply to these lines.

#### **Line Settings**

The Line Settings allow configuration of the serial lines (ports).

Some settings may be specific to only certain lines. Such settings are noted below.

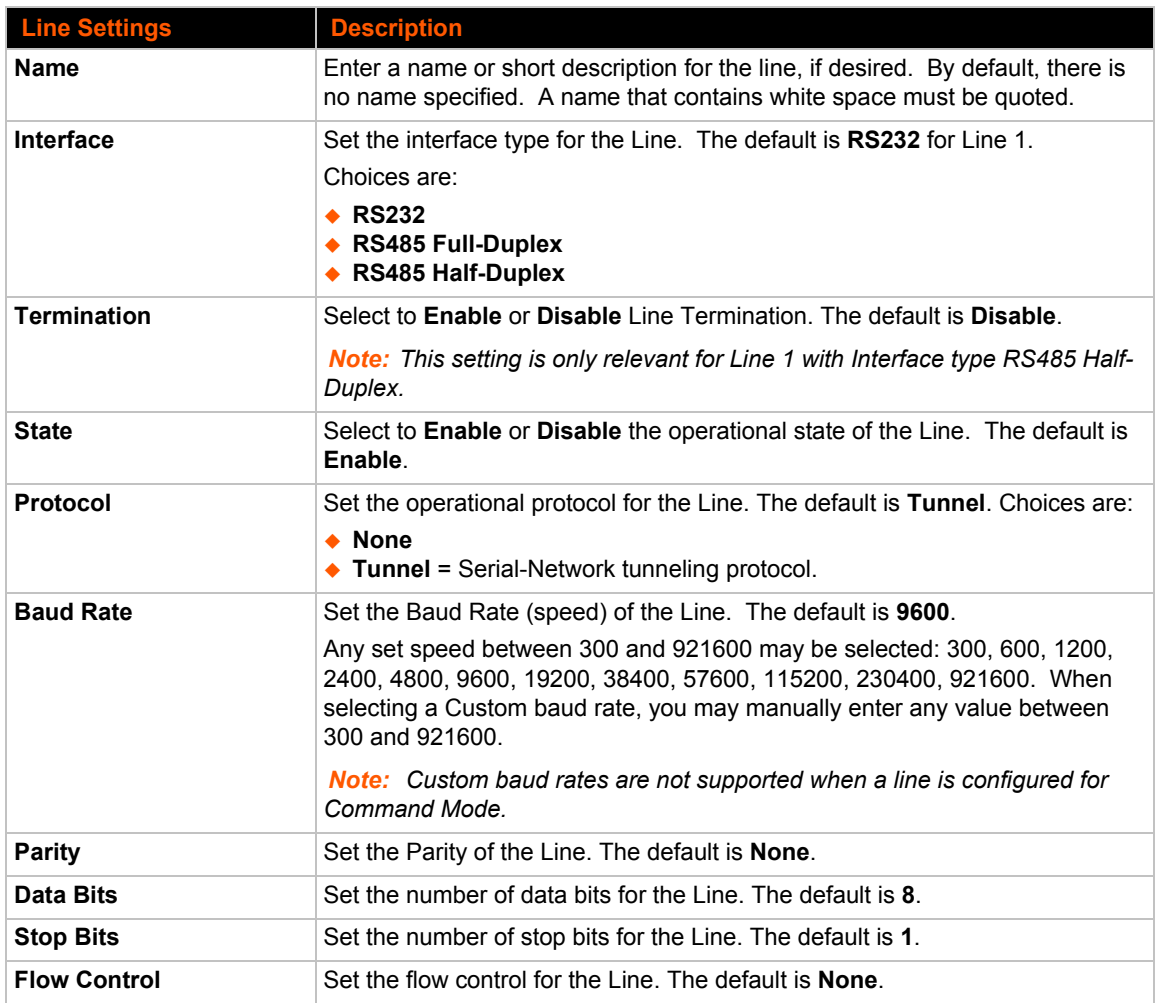

#### *Table 6-1 Line Configuration Settings*

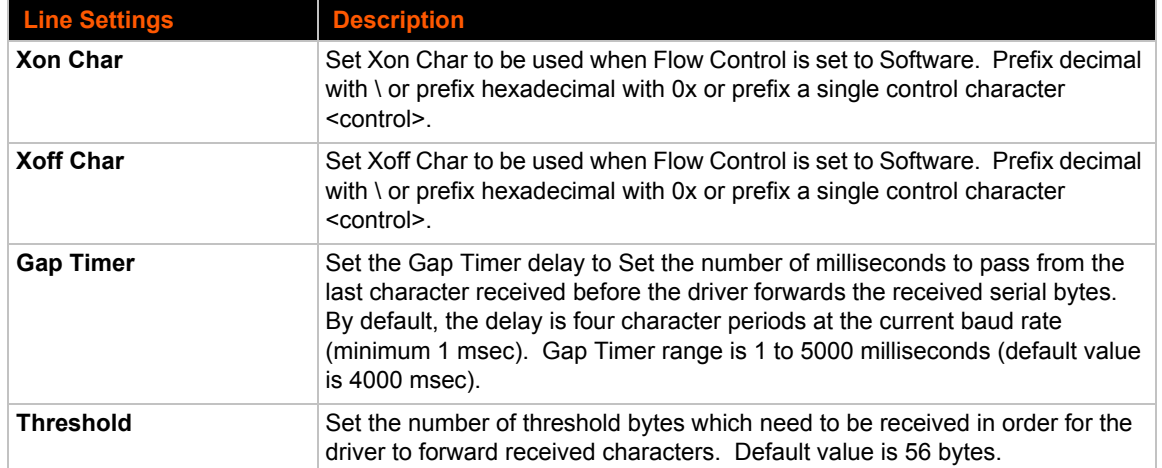

#### *Table 6-2 Line Command Mode Settings*

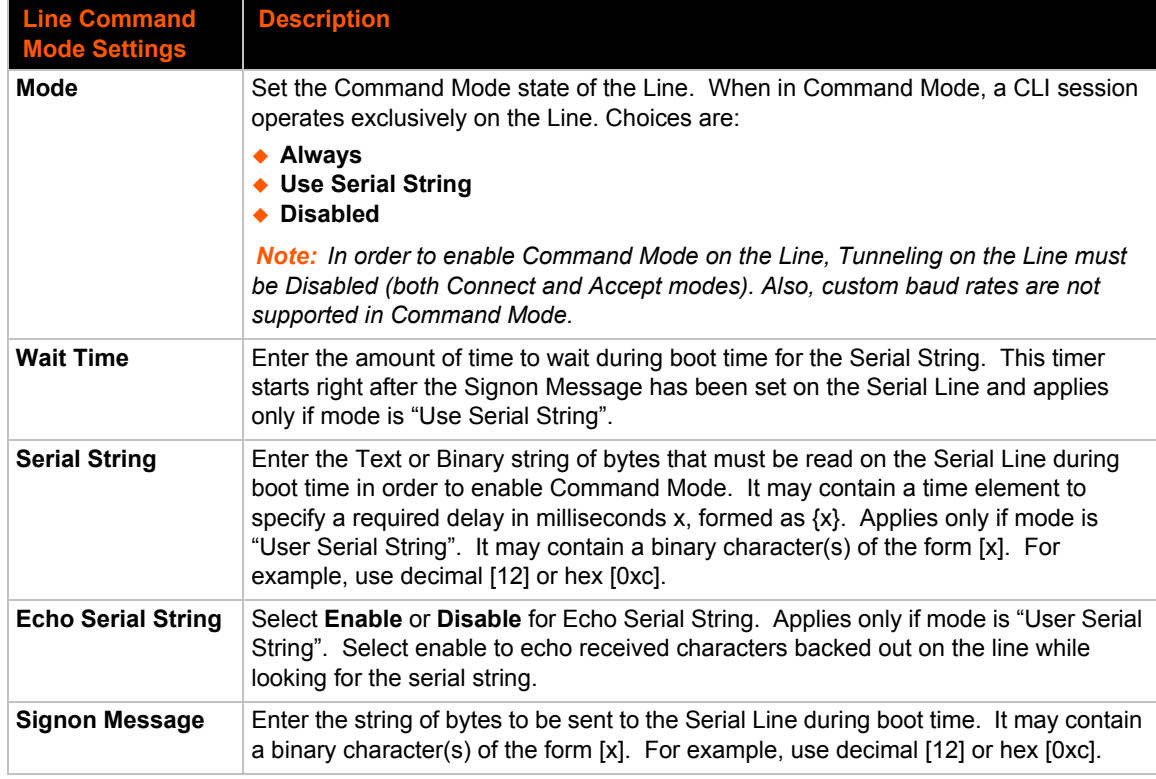

#### **To Configure Line Settings**

*The following section describes the steps to view and configure Line 1 settings; these steps apply to other line instances of the device.*

#### *Using Web Manager*

 To configure a specific line, click **Line** in the menu and select **Line 1 -> Configuration** (*Table 6-1*).

 To configure a specific line in Command Mode, click **Line** in the menu and select **Line 1 -> Command Mode** (*Table 6-2*).

#### *Using the CLI*

◆ To enter Line 1 command level: enable -> line 1

#### *Using XML*

- ◆ Include in your file: <configgroup name="line" instance="1">
- $\bullet$  Include in your file: <configgroup name="serial command mode" instance="1">

#### **To View Line Statistics**

#### *Using Web Manager*

To view statistics for Line 1, click **Line** in the menu and select **Line 1 -> Statistics**.

#### *Using the CLI*

◆ To view Line statistics: enable -> line 1, show statistics

#### *Using XML*

◆ Include in your file: <statusgroup name="line" instance="1">

#### **Tunnel Settings**

Tunneling allows serial devices to communicate over a network, without "being aware" of the devices which establish the network connection between them. Tunneling parameters are configured using the **Tunnel** menu and submenus. The Tunnel settings allow you to configure how the Serial-Network tunneling operates. Tunneling is available on all serial lines. The connections on one serial line are separate from those on another serial port.

*Notes: The following section describes the steps to view and configure Tunnel 1 settings; these steps apply to other tunnel instances of the device.*

#### **Tunnel Settings**

#### **Serial Settings**

These serial settings for the tunnel apply to the Serial Line interface. The Line Settings and Protocol are displayed for informational purposes and must be configured from the Line settings.

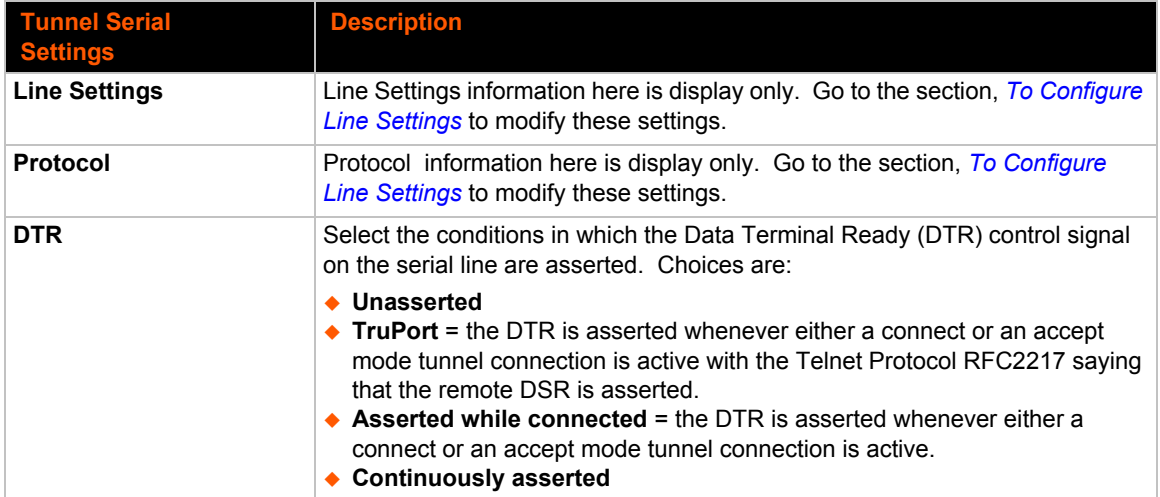

#### *Table 6-3 Tunnel Serial Settings*

#### **To Configure Tunnel Serial Settings**

#### *Using Web Manager*

 To configure the Serial Settings for a specific tunnel, click **Tunnel** in the menu and select **Tunnel 1 -> Serial Settings**.

#### *Using the CLI*

To enter Tunnel 1 command level: enable -> tunnel 1 -> serial

#### *Using XML*

◆ Include in your file: <configgroup name="tunnel serial" instance="1">

#### **Packing Mode**

With Packing, data from the serial Line is not sent over the network immediately. Instead, data is queued and sent in segments, when either the timeout or byte threshold is reached. Packing applies to both Accept and Connect Modes.

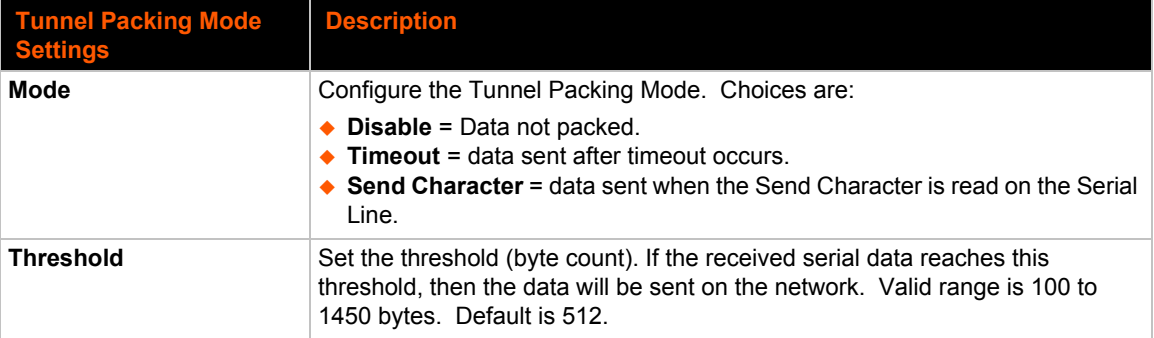

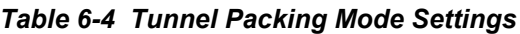

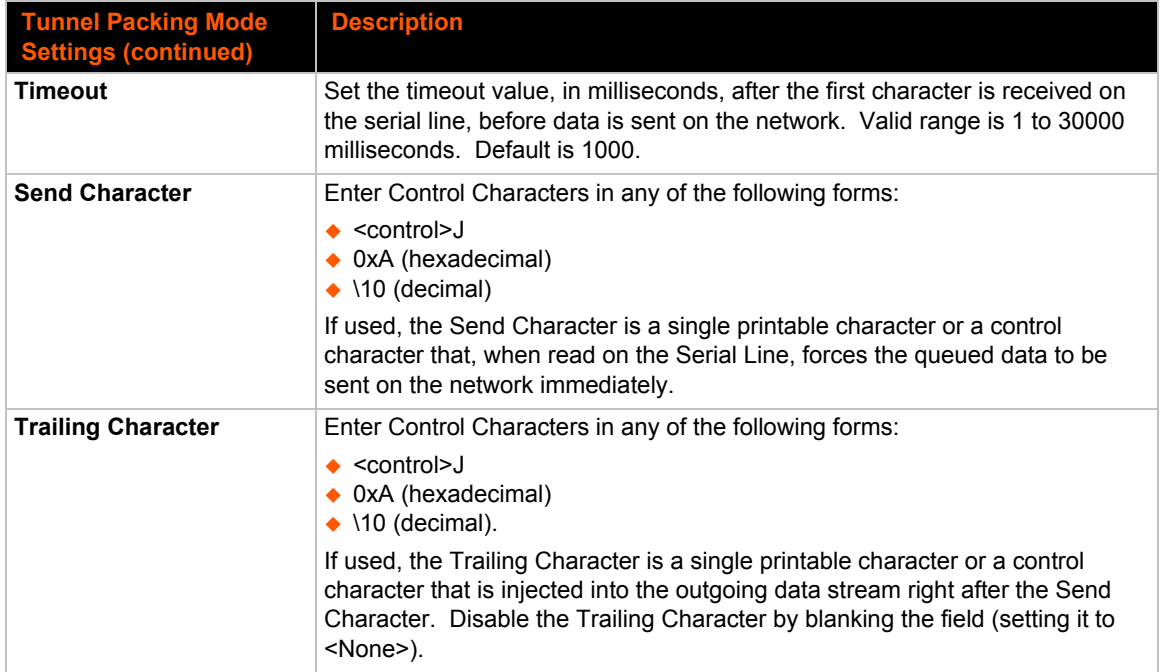

#### **To Configure Tunnel Packing Mode Settings**

#### *Using Web Manager*

 To configure the Packing Mode for a specific tunnel, click **Tunnel** in the menu and select **Tunnel 1 -> Packing Mode**.

#### *Using the CLI*

 $\bullet$  To enter the Tunnel 1 Packing command level: enable  $\rightarrow$  tunnel 1  $\rightarrow$  packing

#### *Using XML*

◆ Include in your file: <configgroup name="tunnel packing" instance="1">

#### **Accept Mode**

In Accept Mode, the XPort Pro Lx6 listens (waits) for incoming connections from the network. A remote node on the network initiates the connection.

The configurable local port is the port the remote device connects to for this connection. There is no remote port or address. Supported serial lines and associated local port numbers progress sequentially in matching value. For instance, the default local port is 10001 for serial line 1.

Serial data can still be received while waiting for a network connection, keeping in mind serial data buffer limitations.

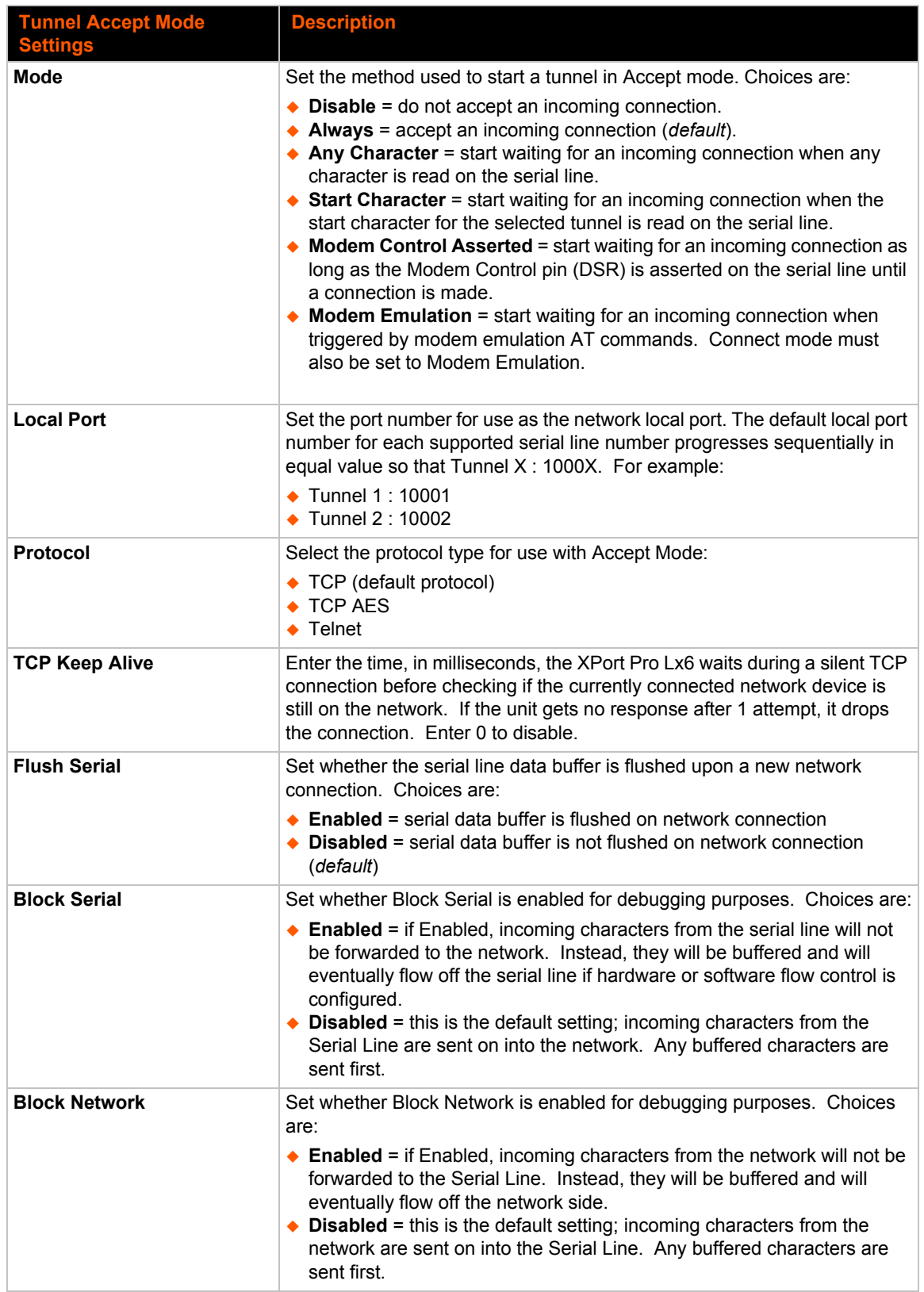

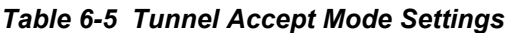

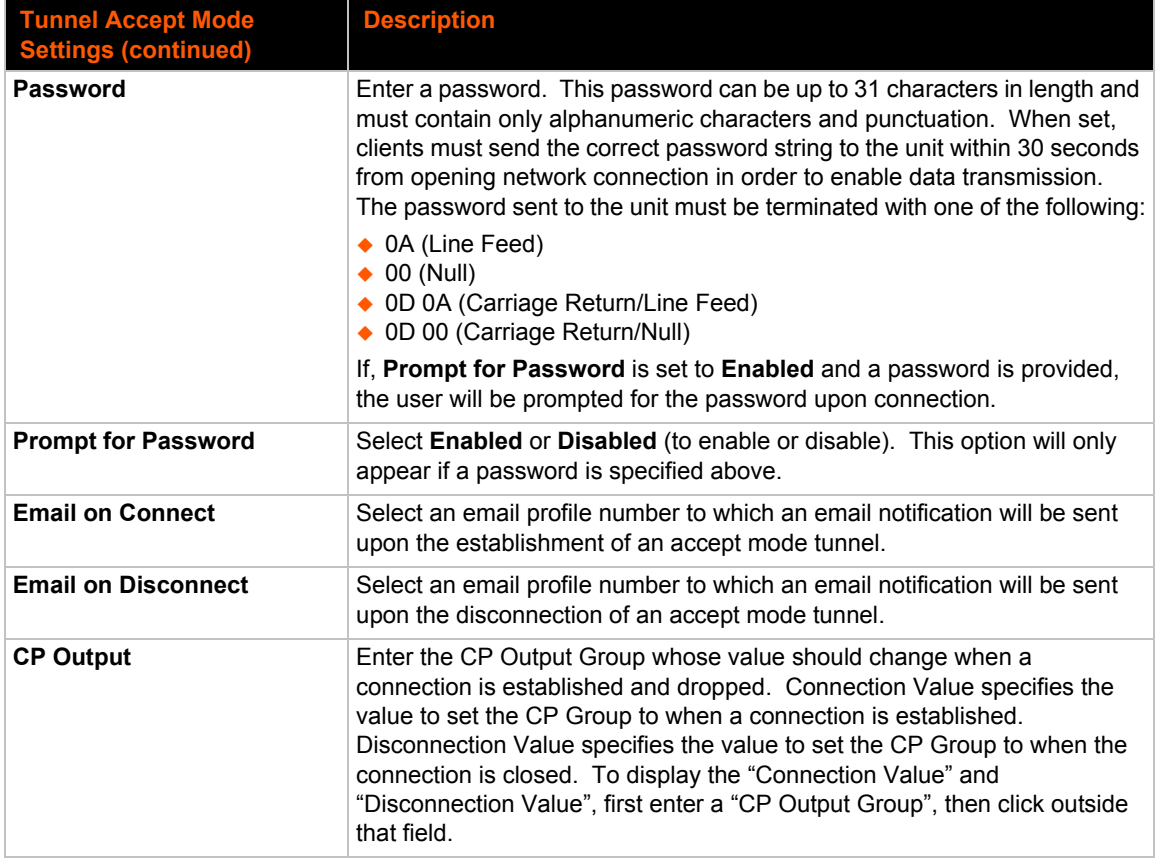

#### **To Configure Tunnel Accept Mode Settings**

#### *Using Web Manager*

 To configure the Accept Mode for a specific tunnel, click **Tunnel** in the menu and select **Tunnel 1 -> Accept Mode**.

#### *Using the CLI*

◆ To enter Tunnel 1 Accept Mode command level: enable -> tunnel 1 -> accept

#### *Using XML*

◆ Include in your file: <configgroup name="tunnel accept" instance="1">

#### **Connect Mode**

In Connect Mode, the XPort Pro Lx6 continues to attempt an outgoing connection on the network, until established. If the connection attempt fails or the connection drops, then it retries after a timeout. The remote node on the network must listen for the Connect Mode's connection.

For Connect Mode to function, it must be enabled, have a remote station (node) configured, and a remote port configured (TCP or UDP). When established, Connect Mode is always on. Enter the remote station as an IPv4 or IPv6 address or DNS name. The XPort Pro Lx6 will not make a connection unless it can resolve the address.

For Connect Mode using UDP, the XPort Pro Lx6 accepts packets from any device on the network. It will send packets to the last device that sent it packets.

*Note: The Port in Connect Mode is not the same port configured in Accept Mode.*

The TCP keepalive time is the time in which probes are periodically sent to the other end of the connection. This ensures the other side is still connected.

| <b>Tunnel Connect Mode</b><br><b>Settings</b> | <b>Description</b>                                                                                                    |
|-----------------------------------------------|----------------------------------------------------------------------------------------------------|
| <b>Mode</b>                                   | Set the method to be used to attempt a connection to a remote host or device.<br>Choices are:                                                                                                    |
|                                               | $\bullet$ Disable = an outgoing connection is never attempted. ( <i>default</i> )<br>$\triangle$ Always = a connection is attempted until one is made. If the connection gets<br>disconnected, the device XPort Pro Lx6 retries until it makes a connection.<br>$\triangle$ Any Character = a connection is attempted when any character is read on<br>the serial line.<br>$\triangle$ Start Character = a connection is attempted when the start character for the<br>selected tunnel is read on the serial line.<br>$\triangle$ Modem Control Asserted = a connection is attempted as long as the<br>Modem Control pin (DSR) is asserted, until a connection is made.<br><b>Modem Emulation</b> = a connection is attempted when triggered by modem<br>emulation AT commands. |
| <b>Local Port</b>                             | Enter an alternative Local Port. The Local Port is set to <random> by default<br/>but can be overridden. Blank the field to restore the default.</random>                                                                                                    |
| Host 1                                        | Click on the displayed information to expand it for editing. If <none> is<br/>displayed, clicking it will allow you to configure a new host. At least one Host is<br/>required to enable Connect Mode as this information is necessary to connect to<br/>that host.</none>                                                                                                    |
| <b>Reconnect Timer</b>                        | Set the value of the reconnect timeout (in milliseconds) for outgoing connections<br>established by the device. Valid range is 1 to 65535 milliseconds. Default is<br>15000.                                                                                                    |
| <b>Flush Serial Data</b>                      | Set whether the serial Line data buffer is flushed upon a new network<br>connection. Choices are:                                                                                                    |
|                                               | $\triangle$ Enabled = serial data buffer is flushed on network connection<br>$\bullet$ Disabled = serial data buffer is not flushed on network connection ( <i>default</i> )                                                                                                    |
| <b>Block Serial</b>                           | Set whether Block Serial is enabled for debugging purposes. Choices are:                                                                                                    |
|                                               | $\triangle$ Enabled = If Enabled, incoming characters from the Serial Line will not be<br>forwarded to the network. Instead, they will be buffered and will eventually<br>flow off the Serial Line if hardware or software flow control is configured.<br>$\bullet$ Disabled = this is the default setting; incoming characters from the Serial Line<br>are sent on into the network. Any buffered characters are sent first.                                                                                                    |
| <b>Block Network</b>                          | Set whether Block Network is enabled for debugging purposes. Choices are:                                                                                                    |
|                                               | $\triangle$ Enabled = If Enabled, incoming characters from the network will not be<br>forwarded to the Serial Line. Instead, they will be buffered and will eventually<br>flow off the network side.<br>◆ Disabled = this is the default setting; incoming characters from the network<br>are sent on into the Serial Line. Any buffered characters are sent first.                                                                                                    |
| <b>Email on Connect</b>                       | Select an email profile number to which an email notification will be sent upon<br>the establishment of an accept mode tunnel.                                                                                                    |

*Table 6-6 Tunnel Connect Mode Settings*

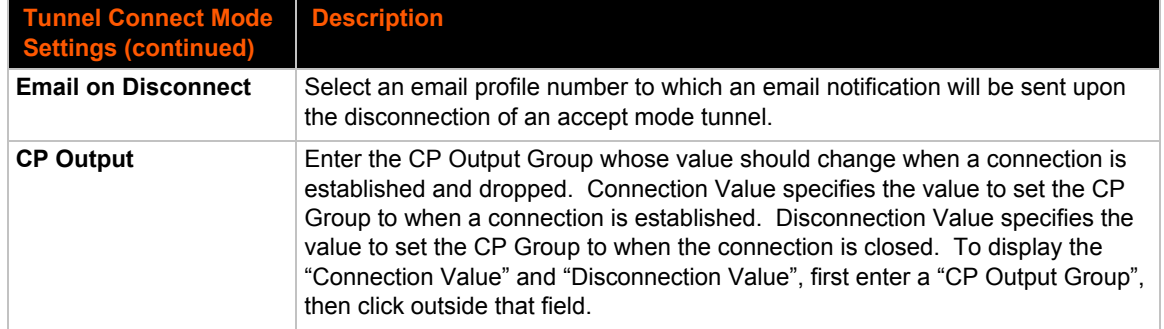

#### **To Configure Tunnel Connect Mode Settings**

#### *Using Web Manager*

◆ To configure the Connect Mode for a specific tunnel, click **Tunnel** in the menu and select **Tunnel 1 -> Connect Mode**.

#### *Using the CLI*

◆ To enter the Tunnel 1 Connect Mode command level: enable -> tunnel 1 -> connect

#### *Using XML*

◆ Include in your file: <configgroup name="tunnel connect" instance="1">

#### **Disconnect Mode**

Specifies the optional conditions for disconnecting any Accept Mode or Connect Mode connection that may be established. If any of these conditions are selected but do not occur and the network disconnects to the device, a Connect Mode connection will attempt to reconnect. However, if none of these conditions are selected, a closure from the network is taken as a disconnect.

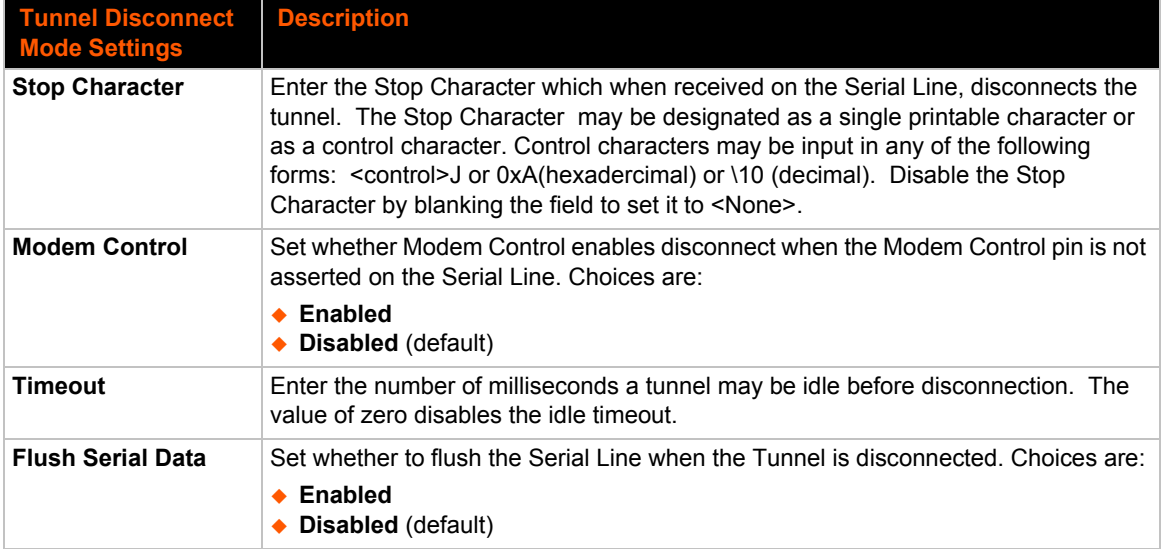

#### *Table 6-7 Tunnel Disconnect Mode Settings*

#### **To Configure Tunnel Disconnect Mode Settings**

#### *Using Web Manager*

 To configure the Disconnect Mode for a specific tunnel, click **Tunnel** in the menu and select **Tunnel 1 -> Disconnect Mode**.

#### *Using the CLI*

◆ To enter the Tunnel 1 Disconnect command level: enable -> tunnel 1 -> disconnect

#### *Using XML*

◆ Include in your file: <configgroup name="tunnel disconnect" instance="1">

#### **Modem Emulation**

Some older equipment is designed to attach to a serial port and dial into a network with a modem. This equipment uses AT commands to control the connection. For compatibility with these older devices on modern networks, our product mimics the behavior of the modem.

| <b>Tunnel Modem</b><br><b>Emulation Settings</b> | <b>Description</b>                                                                                                    |
|--------------------------------------------------|----------------------------------------------------------------------------------------------------|
| <b>Echo Pluses</b>                               | Set whether the pluses will be echoed back during a "pause +++ pause" escape<br>sequence on the Serial Line. Choices are:<br>$\triangle$ Enabled<br>• Disabled (default)                                                                                        |
| <b>Echo Commands</b>                             | Set whether characters read on the Serial Line will be echoed, while the Line is in<br>Modem Command Mode. Choices are:<br>$\triangle$ Enabled<br>◆ Disabled                                                                                                    |
| <b>Verbose Response</b>                          | Set whether Modem Response Codes are sent out on the Serial Line. Choices are:<br>$\triangle$ Enabled<br>• Disabled                                                                                                    |
| <b>Response Type</b>                             | Select a representation for the Modem Response Codes sent out on the Serial<br>Line. Choices are:<br>$\blacktriangleright$ Text (ATV1) (default)<br>• Numeric (ATV0)                                                                                            |
| <b>Error Unknown</b><br><b>Commands</b>          | Set whether the Error Unknown Commands is enabled (ATU0) and ERROR is<br>returned on the Serial Line for unrecognized AT commands. OTherwise (ATU1)<br>OK is returned for unrecognized AT commands. Choices are:<br>$\triangle$ Enabled<br>• Disabled (default) |
| <b>Incoming Connection</b>                       | Set how and if requests are answered after an incoming RING (ATS0=2). Choices<br>are:<br>$\bullet$ Disabled (default)<br>$\triangle$ Automatic<br>$\bullet$ Manual                                                                                              |

*Table 6-8 Tunnel Modem Emulation Settings*
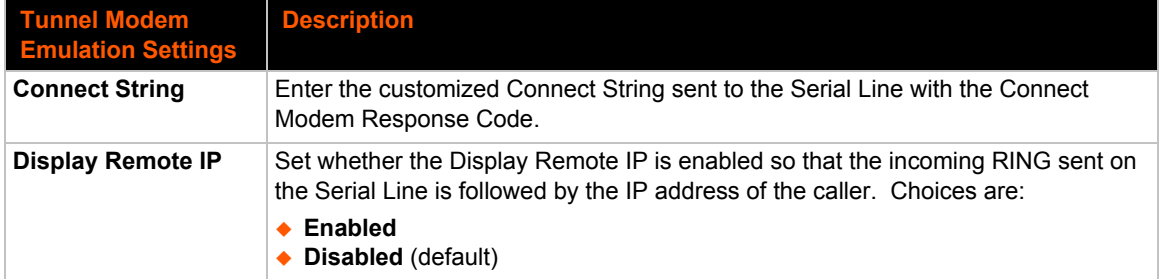

## **To Configure Tunnel Modem Emulation Settings**

#### *Using Web Manager*

 To configure the Modem Emulation for a specific tunnel, click **Tunnel** in the menu and select **Tunnel 1 -> Modem Emulation**.

#### *Using the CLI*

◆ To enter the Tunnel 1 Modem command level: enable -> tunnel 1 -> modem

#### *Using XML*

◆ Include in your file: <configgroup name="tunnel modem" instance="1">

#### **Statistics**

Tunnel statistics contains data counters, error counters, connection time and connection information. Statistics are available at each individual connection and aggregated across all connections.

#### **To View Tunnel Statistics**

#### *Using Web Manager*

 To view statistics for a specific tunnel, click **Tunnel** in the menu and select the **Tunnel 1 -> Statistics**.

#### *Using the CLI*

◆ To view Tunnel 1 statistics: enable -> tunnel 1, show statistics

#### *Using XML*

◆ Include in your file: <statusgroup name="tunnel" instance="1">

# *7: Terminal and Host Settings*

Predefined connections are available via Telnet or a serial port. A user can choose one of the presented options and the device automatically makes the predefined connection.

Either the Telnet or serial port connection can present the CLI or the Login Connect Menu. By default, the CLI is presented when the device is accessed. When configured to present the Login Connect Menu, the hosts configured via the Host selections, and named serial lines are presented.

## **Terminal Settings**

You can configure whether each serial line or the Telnet server presents a CLI or a Login Connect menu when a connection is made.

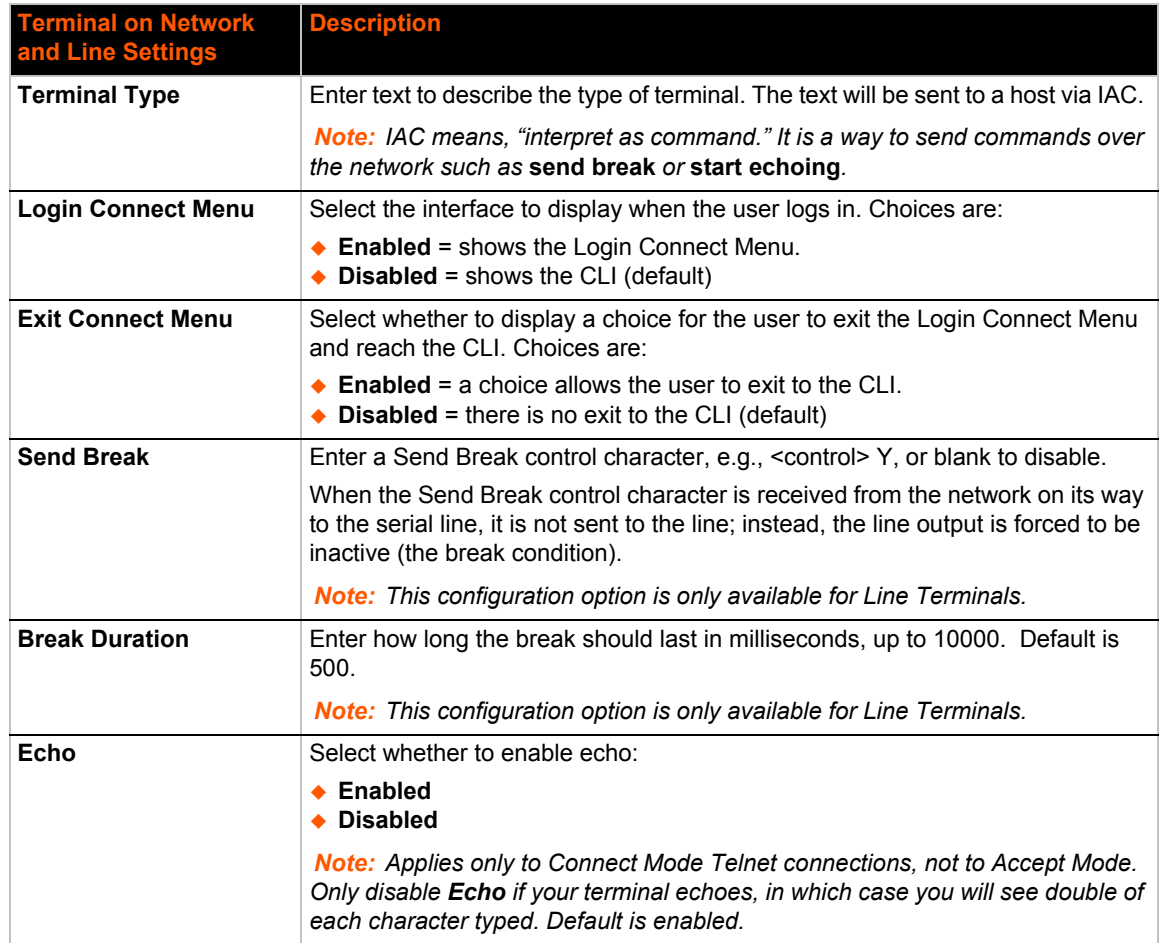

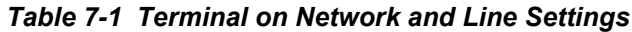

## **To Configure the Terminal Network Connection**

#### *Using Web Manager*

- To configure the Terminal on Network, click **Terminal** on the menu and select **Network -> Configuration**.
- To configure the Terminal on Network, click **Line 1** on the menu and select **Network -> Configuration**.
- To configure the Terminal on Network, click **Line 2** on the menu and select **Network -> Configuration**.

#### *Using the CLI*

◆ To enter the Terminal Network command level: enable -> config -> terminal network

#### *Using XML*

◆ Include in your file: <configgroup name="terminal" instance="network">

### **To Configure the Terminal Line Connection**

*Note: The following section describes the steps to view and configure Terminal 1 settings; these steps apply to other terminal instances of the device.*

#### *Using Web Manager*

◆ To configure a particular Terminal Line, click **Terminal** on the menu and select Line 1 -> **Configuration**.

#### *Using the CLI*

◆ To enter the Terminal Line command level: enable -> config -> terminal 1

#### *Using XML*

◆ Include in your file: <configgroup name="terminal" instance="1">

# *8: Configurable Pin Manager*

The Configurable Pin Manager is responsible for assignment and control of the configurable pins (CPs) available on the XPort Pro Lx6 embedded device service. There are three configurable pins on the XPort Pro Lx6.

You must configure the CPs by making them part of a group. A CP Group may consist of one or more CPs. This increases flexibility when incorporating the XPort Pro Lx6 into another system.

*Note: The* blue text *in the XML command strings of this chapter are to be replaced with a user-specified name.*

## **CPM: Configurable Pins**

Each CP is associated with an external hardware pin. CPs can trigger an outside event, like sending an email message or starting Command Mode on a serial Line.

The Current Configuration table shows the current settings for each CP.

#### *Table 8-1 Current Configurable Pins*

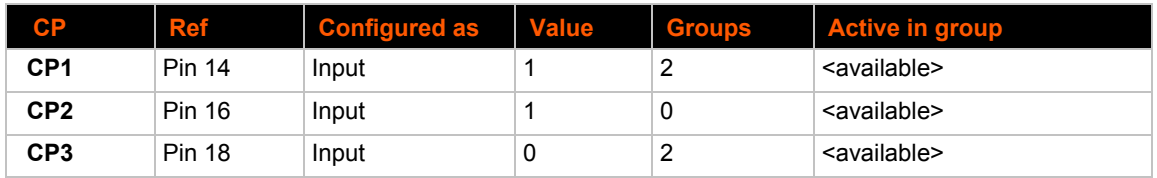

#### *Table 8-2 CP Status*

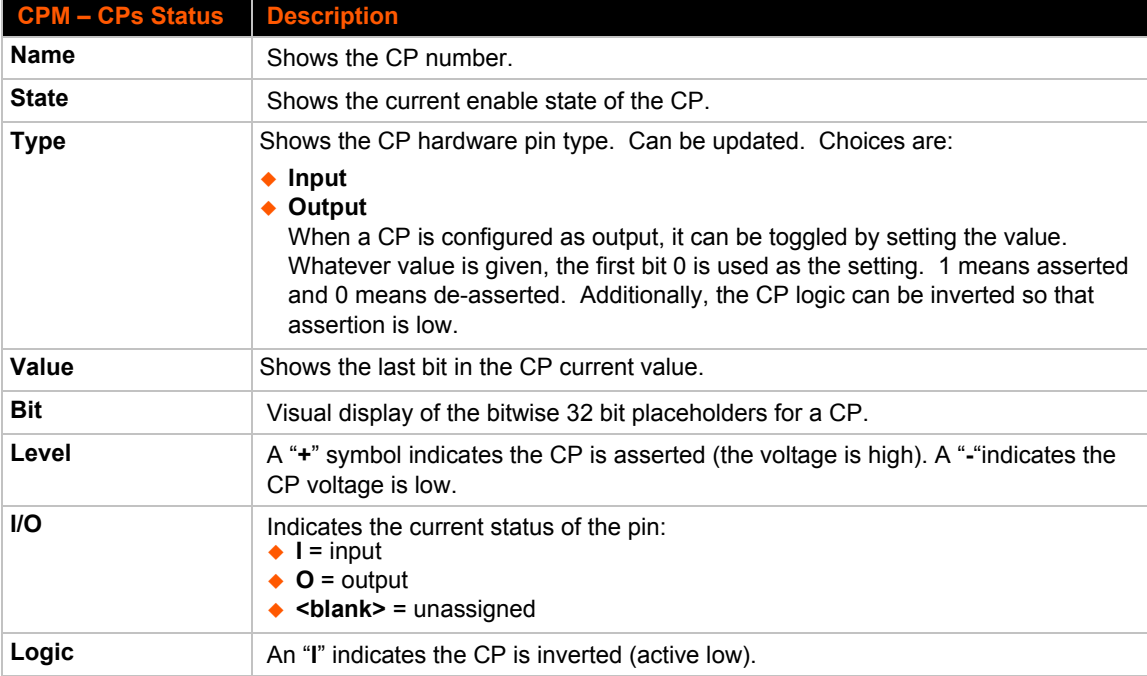

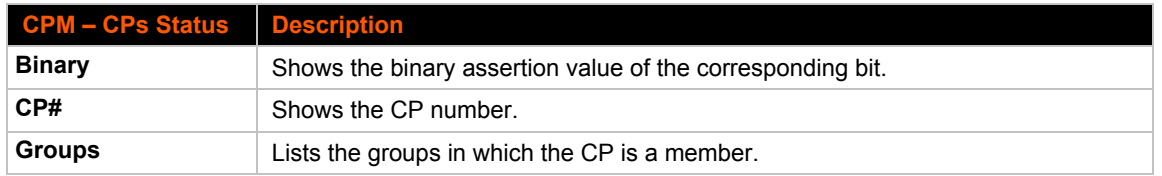

*Notes:*

- *To modify a CP, all groups in which it is a member must be disabled.*
- *The changes to a CP configuration are not saved in FLASH. Instead, these CP settings are used when the CP is added to a CP Group. When the CP Group is saved, its CP settings are saved with it. Thus, a particular CP may be defined as "Input" in one group but as "Output" in another. Only one group containing any particular CP may be enabled at once.*

#### **CPM: Groups**

The CP Groups settings allow for the management of CP groups. Groups can be created or deleted. CPs can be added to or removed from groups. A group, based on its state, can trigger outside events (such as sending email messages). Only an enabled group can be a trigger.

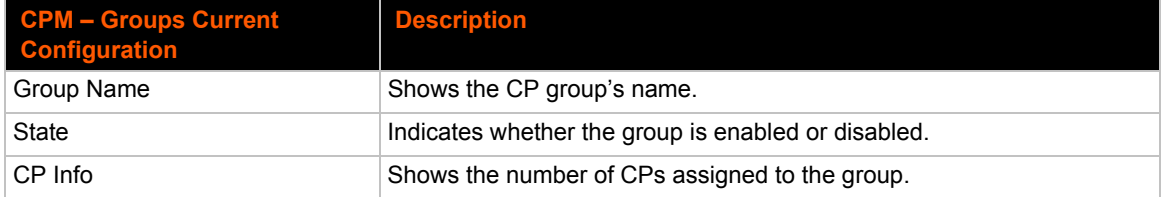

#### *Table 8-3 CPM Group Current Configuration*

#### *Table 8-4 CPM Group Status*

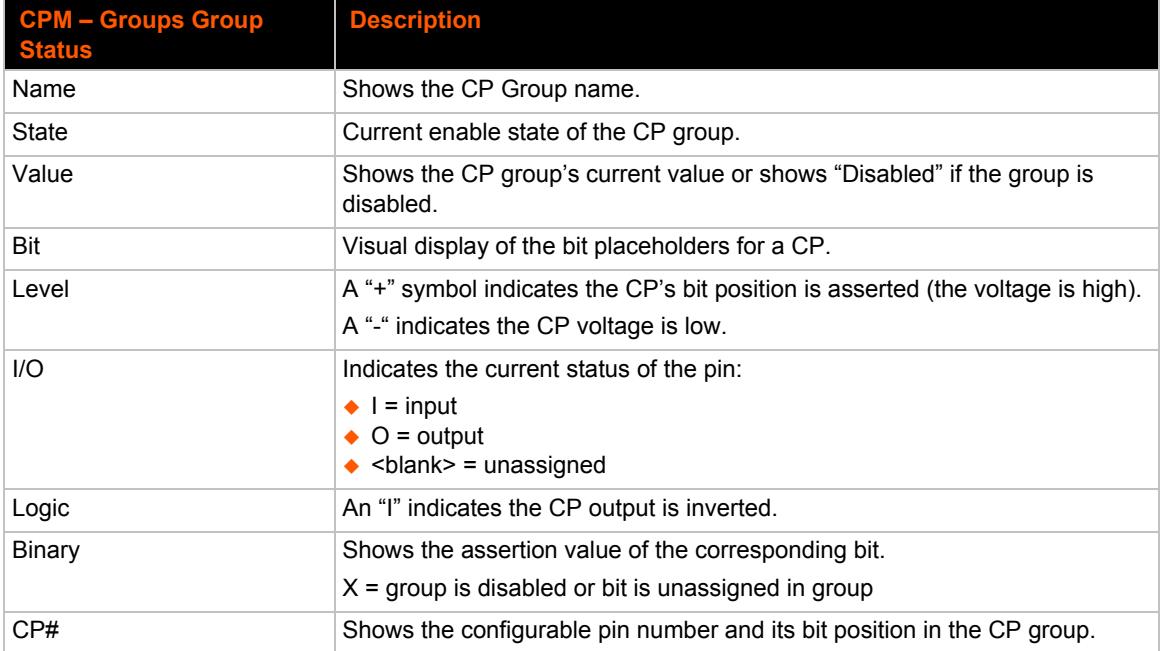

## **To Configure CPM Settings**

#### *Using Web Manager*

- To configure a configurable pin, click **CPM** in the menu, select **CPs** and then the *desired CP* to configure.
- To configure a CPM Group, click **CPM** in the menu, select **Groups** and then the *desired Group Name* to configure.

#### *Using the CLI*

◆ To enter the CPM command level: enable -> cpm

#### *Using XML*

- ◆ Include in your file: <configgroup name="cp group" instance="group name">
- ◆ Include in your file: <configitem name="cp" instance="cp number">

# *9: Services Settings*

## **DNS Settings**

This section describes the active run-time settings for the domain name system (DNS) protocol. The primary and secondary DNS addresses come from the active interface. The static addresses from the Network Interface configuration settings may be overridden by DHCP.

*Note: The* blue text *in the XML command strings of this chapter are to be replaced with a user-specified name.*

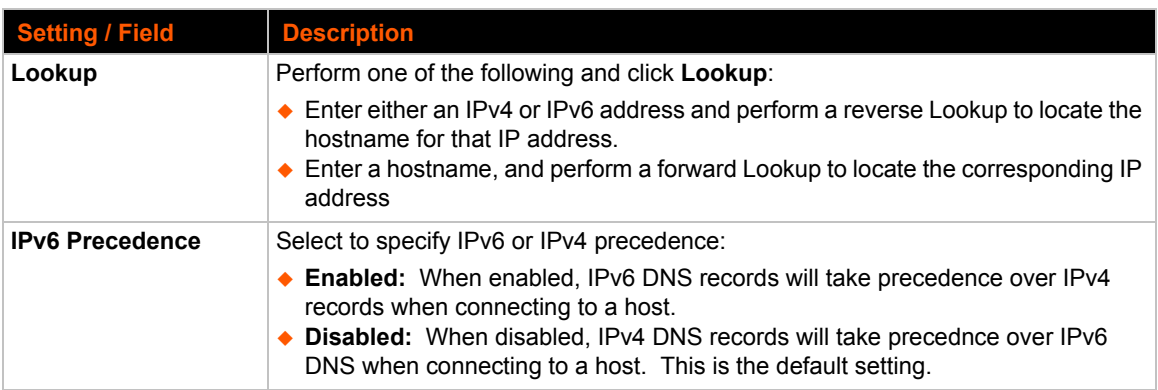

#### *Table 9-1 DNS Settings*

### **To View or Configure DNS Settings:**

#### *Using Web Manager*

- To view DNS current status, click **DNS** in the menu and select **Status**.
- To lookup DNS name or IP address, click **DNS** in the menu, select **Status**, and enter an IP address or hostname in the **Lookup** field.
- To set IPv6 precedence, click **DNS** in the menu and select **Configuration**.

*Note:* To configure DNS for cases where it is not supplied by a protocol, click **Network** *in the menu and select Interface -> Configuration.*

#### *Using the CLI*

◆ To enter the DNS command level: enable -> dns

#### *Using XML*

◆ Include in your file: <configgroup name="interface" instance="eth0">

## **FTP Settings**

The FTP protocol can be used to upload and download user files, and upgrade the XPort Pro Lx6 firmware. A configurable option is provided to enable or disable access via this protocol.

#### *Table 9-2* **FTP Settings**

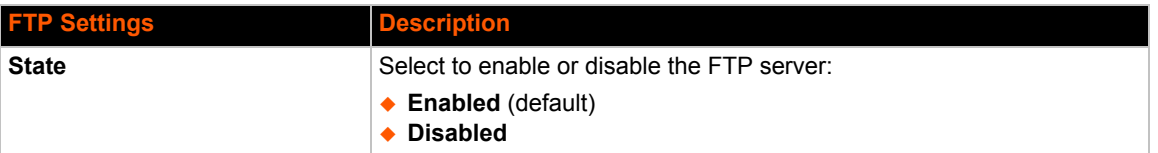

## **To Configure FTP Settings**

#### *Using Web Manager*

To configure FTP, click **FTP** in the menu.

#### *Using the CLI*

◆ To enter the FTP command level: enable -> config -> ftp

#### *Using XML*

◆ Include in your file: <configgroup name="ftp server">

## **Syslog Settings**

The Syslog information shows the current configuration and statistics of the syslog. Here you can configure the syslog host and the severity of the events to log.

*Note: The system log is always saved to local storage, but it is not retained through reboots unless diagnostics logging to the filesystem is enabled. Saving the system log to a server that supports remote logging services (see RFC 3164) allows the administrator to save the complete system log history. The default port is 514.*

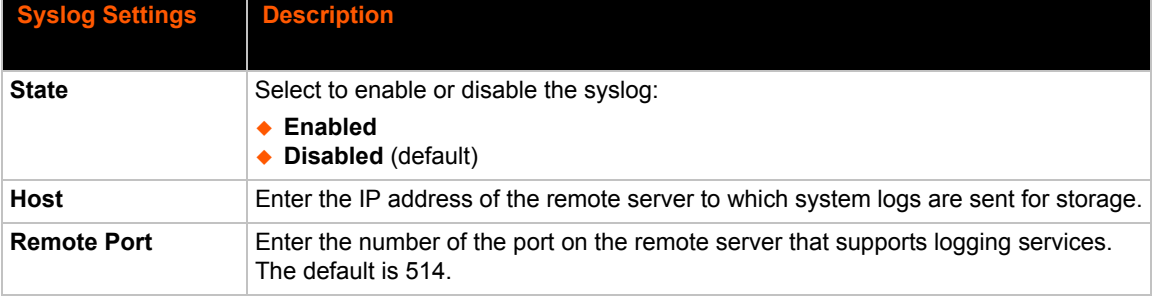

#### *Table 9-3 Syslog Settings*

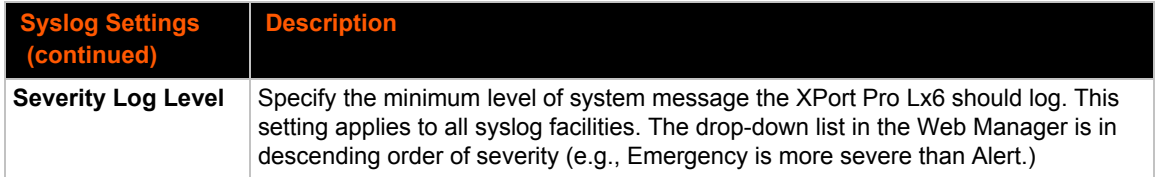

## **To View or Configure Syslog Settings**

#### *Using Web Manager*

To configure the Syslog, click **Syslog** in the menu.

#### *Using the CLI*

◆ To enter the Syslog command level: enable -> config -> syslog

#### *Using XML*

◆ Include in your file: <configgroup name="syslog">

## **HTTP Settings**

Hypertext Transfer Protocol (HTTP) is the transport protocol for communicating hypertext documents on the Internet. HTTP defines how messages are formatted and transmitted. It also defines the actions web servers and browsers should take in response to different commands. HTTP Authentication enables the requirement of usernames and passwords for access to the device.

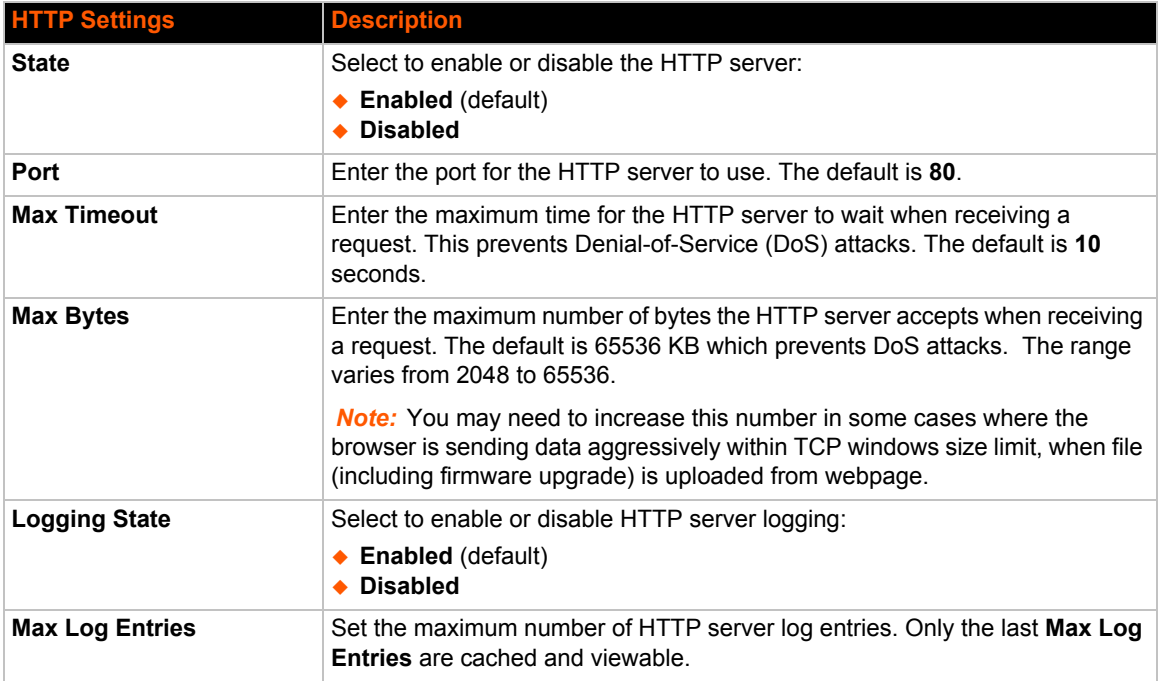

#### *Table 9-4* **HTTP Settings**

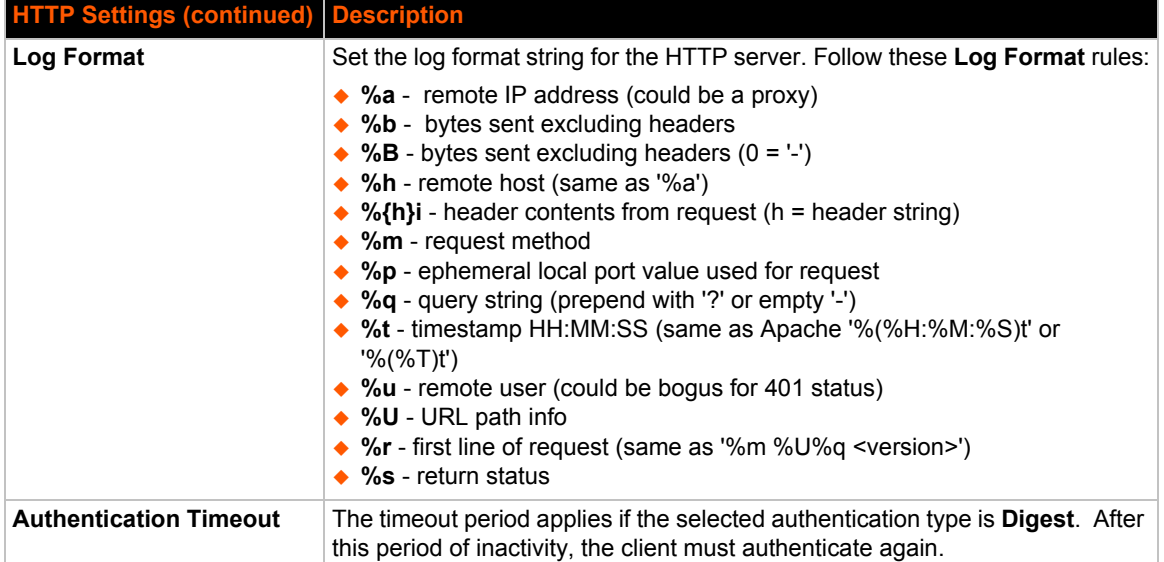

## **To Configure HTTP Settings**

#### *Using Web Manager*

- To configure HTTP settings, click **HTTP** in the menu and select **Configuration**.
- To view HTTP statistics, click **HTTP** in the menu and select **Statistics**.

#### *Using the CLI*

◆ To enter the HTTP command level: enable -> config -> http

#### *Using XML*

◆ Include in your file: <configgroup name="http server">

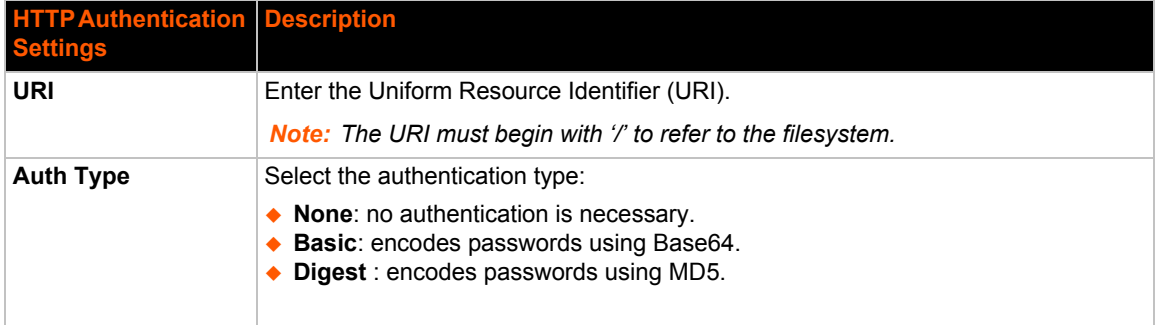

### *Table 9-5* **HTTP Authentication Settings**

## **To Configure HTTP Authentication**

#### *Using Web Manager*

To configure HTTP Authentication, click **HTTP** in the menu and select **Authentication**.

### *Using the CLI*

◆ To enter the HTTP command level: enable -> config -> http

### *Using XML*

 Include in your file: <configgroup name="http authentication uri" instance="uri name">

# *10: Maintenance and Diagnostics Settings*

## **Filesystem Settings**

Use the file system to list, view, create, upload, copy, move, remove, and transfer files. The XPort Pro Lx6 embedded device server uses a flash file system to store files.

## **File Display**

It is possible to view the list of existing files, and to view their contents in the ASCII or hexadecimal formats.

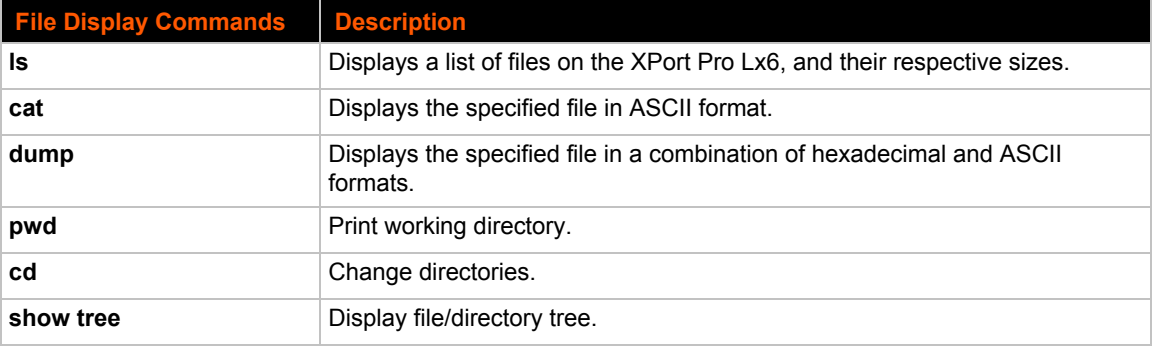

#### *Table 10-1 File Display Settings*

## **To Display Files**

#### *Using Web Manager*

To view existing files and file contents, click **FIlesystem** in the menu and select **Browse**.

#### *Using the CLI*

◆ To enter the Filesystem command level: enable -> filesystem

#### *Using XML*

• Not applicable.

## **File Modification**

The XPort Pro Lx6 allows for the creation and removal of files on its filesystem.

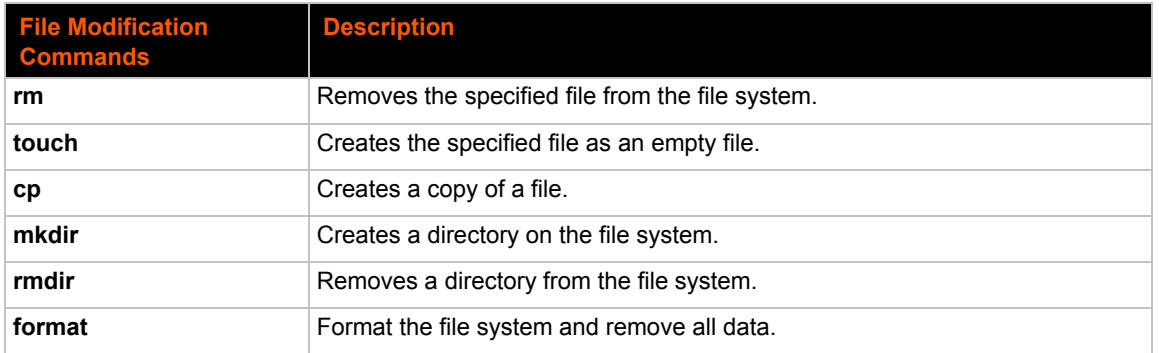

### *Table 10-2 File Modification Settings*

## **File Transfer**

Files can be transferred to and from the XPort Pro Lx6 via the TFTP protocol. This can be useful for saving and restoring XML configuration files. Files can also be uploaded via HTTP.

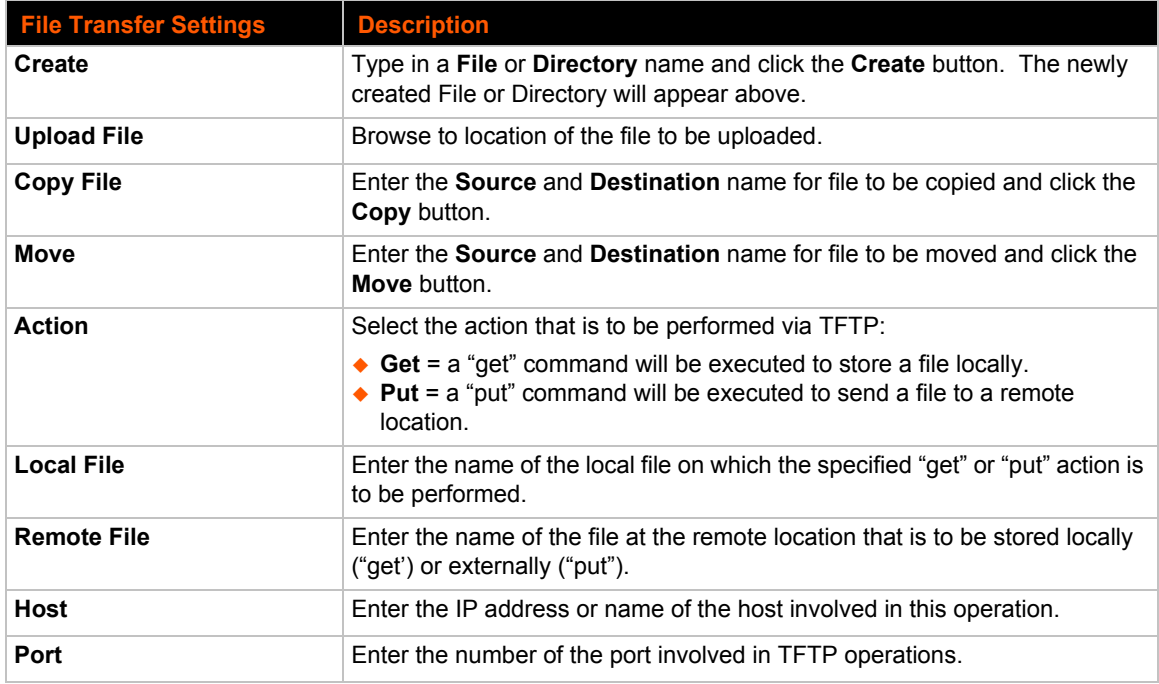

#### *Table 10-3 File Transfer Settings*

## **To Transfer or Modify Filesystem Files**

#### *Using Web Manager*

 To create a new file or directory, upload an existing file, copy or move a file, click **Filesystem** in the menu and select **Browse**.

#### *Using the CLI*

◆ To enter the Filesystem command level: enable -> filesystem

#### *Using XML*

◆ Not applicable.

## **Protocol Stack Settings**

There are various low level network stack specific items that are available for configuration. This includes settings related to IP, ICMP, ICMPv6, ARP and SMTP, which are described in the sections below.

### **IP Settings**

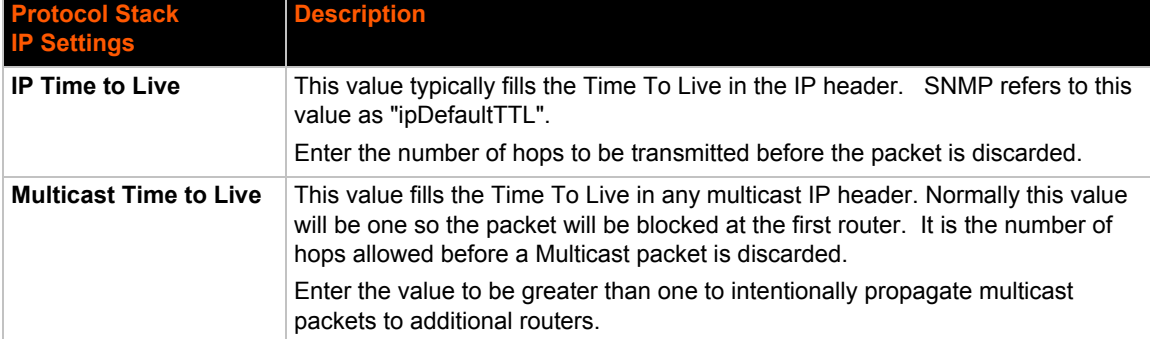

#### *Table 10-4* **IP Network Stack Settings**

### **To Configure IP Network Stack Settings**

#### *Using Web Manager*

To configure IP protocol settings, click **Protocol Stack** in the menu and select **IP**.

#### *Using the CLI*

◆ To enter the command level: enable -> config -> ip

#### *Using XML*

◆ Include in your file: <configgroup name="ip">

## **ICMP and ICMPv6 Settings**

#### *Table 10-5 ICMP Network Stack Settings*

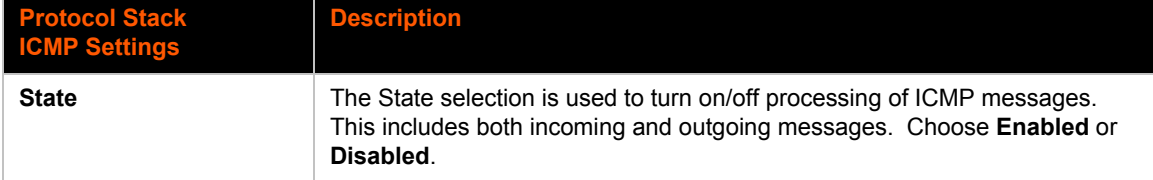

## **To Configure ICMP Network Stack Settings**

#### *Using Web Manager*

To configure ICMP protocol settings, click **Protocol Stack** in the menu and select **ICMP**.

#### *Using the CLI*

◆ To enter the command level: enable -> config -> icmp

#### *Using XML*

◆ Include in your file: <configgroup name="icmp">

**IP Address** Enter the IPv4 address to add to the ARP cache.

## **To View ICMPv6 Network Stack Settings**

#### *Using Web Manager*

◆ To view ICMPv6 protocol settings, click **Protocol Stack** in the menu and select ICMPv6.

#### *Using the CLI*

• Not applicable.

#### *Using XML*

• Not applicable.

## **ARP Settings**

**ARP Settings**

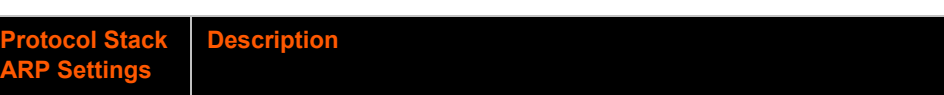

#### *Table 10-6 ARP Network Stack Settings*

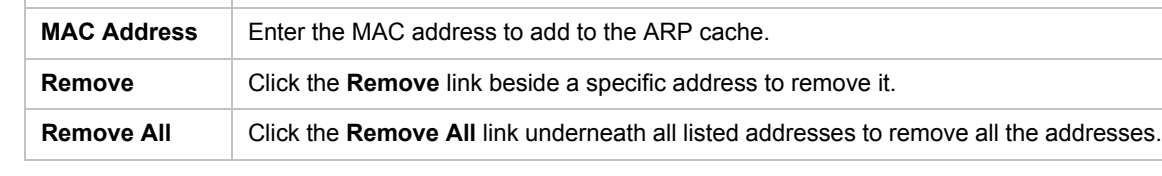

## **To Configure ARP Network Stack Settings**

#### *Using Web Manager*

To configure ARP protocol settings, click **Protocol Stack** in the menu and select **ARP**.

#### *Using the CLI*

◆ To enter the command level: enable -> config -> arp

#### *Using XML*

◆ Include in your file: <configgroup name="arp">

### **SMTP Settings**

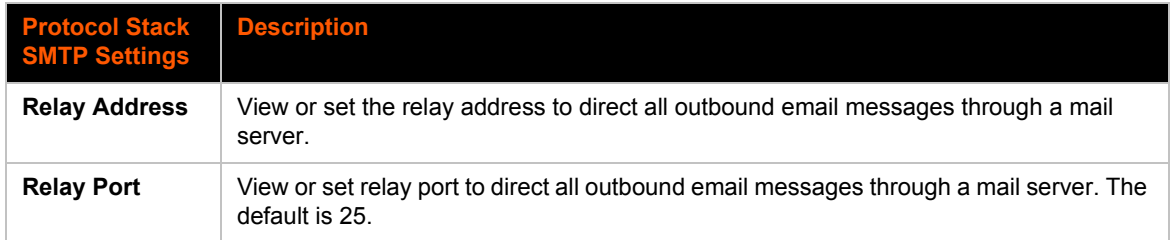

#### *Table 10-7 SMTP Protocol Stack Settings*

## **To Configure SMTP Network Stack Settings**

#### *Using Web Manager*

To configure SMTP protocol settings, click **Protocol Stack** in the menu and select **SMTP**.

#### *Using the CLI*

◆ To enter the command level: enable -> config -> smtp

#### *Using XML*

◆ Include in your file: <configgroup name="smtp">

## **Diagnostics**

The XPort Pro Lx6 has several tools for diagnostics and statistics. Various options allow for the configuration or viewing of IP socket information, ping, traceroute, memory, and processes.

### **Hardware**

### **To View Hardware Information**

#### *Using Web Manager*

To view hardware information, click **Diagnostics** in the menu and select **Hardware**.

#### *Using the CLI*

To enter the command level: enable -> device, show hardware information

#### *Using XML*

◆ Include in your file: <statusgroup name="hardware">

#### **IP Sockets**

You can view the list of listening and connected IP sockets.

### **To View the List of IP Sockets**

#### *Using Web Manager*

To view IP Sockets, click **Diagnostics** in the menu and select **IP Sockets**.

#### *Using the CLI*

◆ To enter the command level: enable, show ip sockets

#### *Using XML*

◆ Include in your file: <statusgroup name="ip sockets">

## **Ping**

The ping command can be used to test connectivity to a remote host.

### *Table 10-8 Ping Settings*

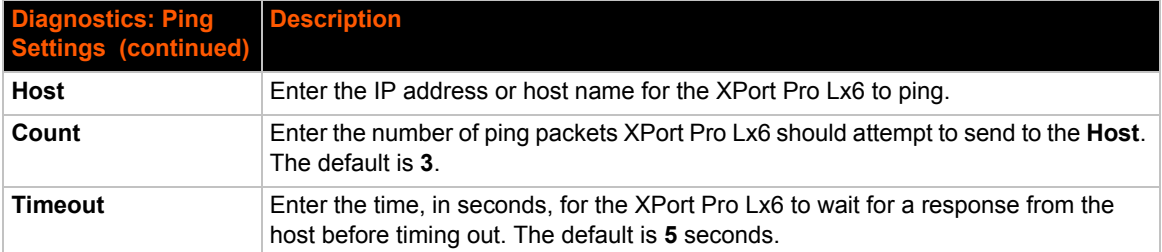

### **To Ping a Remote Host**

#### *Using Web Manager*

To ping a Remote Host, click **Diagnostics** in the menu and select **Ping**.

#### *Using the CLI*

To enter the command level: enable

#### *Using XML*

◆ Not applicable.

### **Traceroute**

Here you can trace a packet from the XPort Pro Lx6 to an Internet host, showing how many hops the packet requires to reach the host and how long each hop takes. If you visit a web site whose pages appear slowly, you can use traceroute to determine where the longest delays are occurring.

#### *Table 10-9 Traceroute Settings*

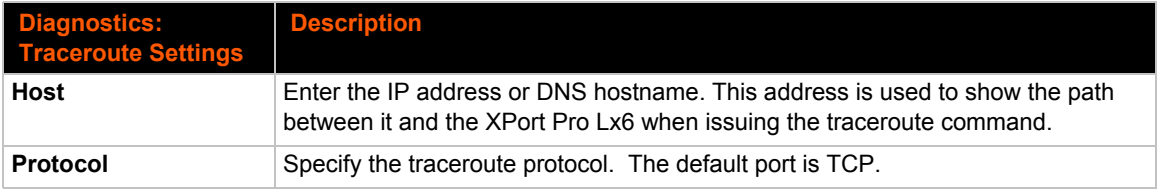

## **To Perform a Traceroute**

#### *Using Web Manager*

To perform a Traceroute, click **Diagnostics** in the menu and select **Traceroute**.

#### *Using the CLI*

◆ To enter the command level: enable

#### *Using XML*

◆ Not applicable.

#### **Log**

### *Table 10-10 Log Settings*

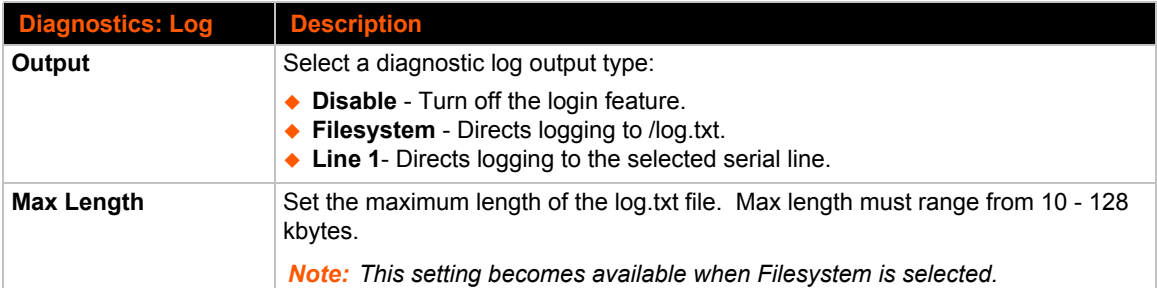

## **To Configure the Diagnostic Log Output**

#### *Using Web Manager*

To configure the Diagnostic Log output, click **Diagnostics** in the menu and select **Log**.

#### *Using the CLI*

To enter the command level: enable -> config -> diagnostics -> log

#### *Using XML*

 $\bullet$  Include in your file:

```
<configgroup name="diagnostics">
```
and

```
<configitem name="log">
```
#### **Memory**

The memory information shows the total, used, and available memory (in bytes).

*Note: Used memory size is not shown in Web manager.*

### **To View Memory Usage**

#### *Using Web Manager*

To view memory information, click **Diagnostics** in the menu and select **Memory**.

#### *Using the CLI*

◆ To enter the command level: enable -> device, show memory

#### *Using XML*

◆ Include in your file: <statusgroup name="memory">

#### **Processes**

The XPort Pro Lx6 Processes information shows all the processes currently running on the system. It shows the Process ID (PID), Parent Process ID (PPID), user, CPU percentage, percentage of total CPU cycles, and process command line information.

### **To View Process Information**

#### *Using Web Manager*

To view process information, click **Diagnostics** in the menu and select **Processes**.

#### *Using the CLI*

◆ To enter the command level: enable, show processes

#### *Using XML*

◆ Include in your file: <statusgroup name="processes">

## **Threads**

The XPort Pro Lx6 Threads information shows details of threads in the ltrx\_evo task which can be useful for technical experts in debugging.

### **To View Thread Information**

#### *Using Web Manager*

To view thread information, click **Diagnostics** in the menu and select **Threads**.

#### *Using the CLI*

◆ To enter the command level: enable -> device, show task state

## **System Settings**

The XPort Pro Lx6 System settings allow for rebooting the device, restoring factory defaults, uploading new firmware and updating a system's short and long name.

*Note: Anytime you reboot the unit, this operation will take some time to complete. Please wait a minimum of 25-30 seconds after rebooting the unit before attempting to make any subsequent connections.*

| <b>System Settings</b>          | <b>Description</b>                                                                                                    |
|---------------------------------|----------------------------------------------------------------------------------------------------|
| <b>Reboot Device</b>            | Reboots the device.                                                                                                    |
| <b>Restore Factory Defaults</b> | Restores the device to the original factory settings. All configuration will be<br>lost. The XPort Pro Lx6 automatically reboots upon setting back to the<br>defaults.                                              |
| <b>Upload New Firmware</b>      | FTP to the XPort Pro Lx6. Write the new firmware file to firmware rom on the<br>XPort Pro Lx6. The device automatically reboots upon the installation of new<br>firmware. See the section, FTP Settings on page 44. |
| <b>Short Name</b>               | Enter a short name for the system name. A maximum of 32 characters are<br>allowed.                                                                                                    |
| <b>Long Name</b>                | Enter a long name for the system name. A maximum of 64 characters are<br>allowed.                                                                                                    |

*Table 10-11 System Settings*

## **To Reboot or Restore Factory Defaults**

#### *Using Web Manager*

 $\bullet$  To access the area with options to reboot, restore to factory defaults, upload new firmware, update the system name (long or short names) or to view the current configuration, click **System** in the menu.

#### *Using the CLI*

 $\bullet$  To enter the command level: enable

#### *Using XML*

Include in your file: <configgroup name="xml import control">

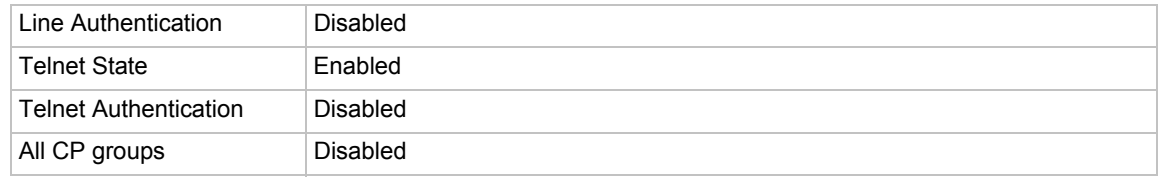

### *Table 10-12 CLI Configuration Default Settings*

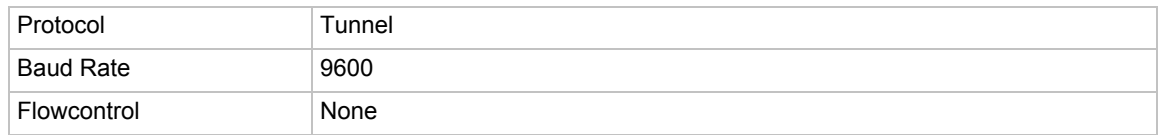

#### *Table 10-13 Line Configuration Default Settings*

#### *Table 10-14 Network Configuration Default Settings*

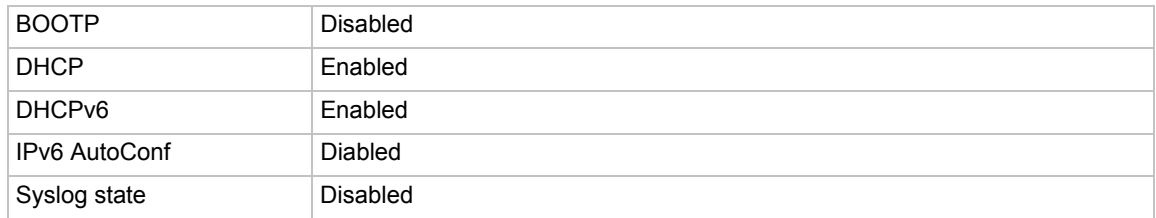

#### *Table 10-15 Tunnel Default Settings*

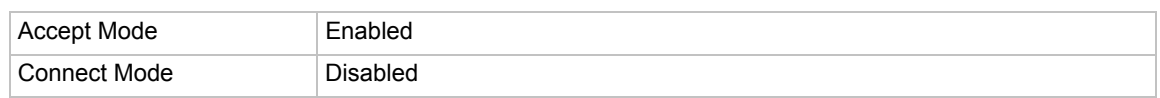

### **Discovery**

The current statistics and configuration options for device discovery are available for the XPort Pro Lx6.

#### *Table 10-16 Discovery Settings*

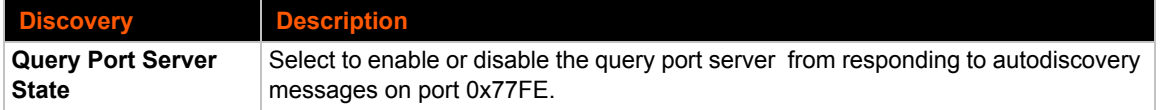

#### *Using Web Manager*

To access the area with options to configure discovery, click **Discovery** in the menu.

#### *Using the CLI*

◆ To enter the command level: enable -> config -> discovery

#### *Using XML*

Include in your file: <configgroup name="discovery">

# *11: Advanced Settings*

## **Email Settings**

View and configure email alerts relating to events occurring within the system.

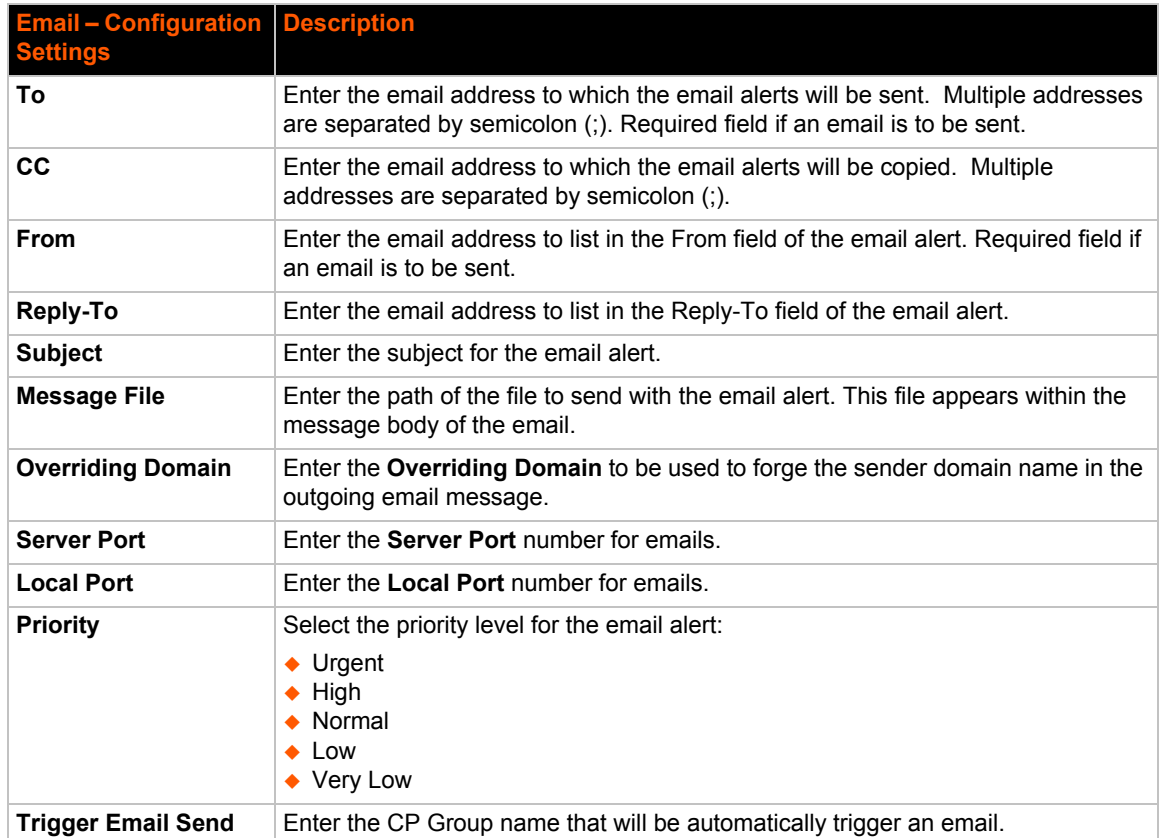

#### *Table 11-1* **Email Configuration**

## **To View, Configure and Send Email**

*Note: The following section describes the steps to view and configure Email 1 settings; these steps apply to other emails available for the device.*

#### *Using Web Manager*

- To view Email statistics, click **Email** in the menu and select **Email 1 -> Statistics**.
- To configure basic Email settings, click **Email** in the menu and select **Email 1 -> Configuration**.
- To send an email, click **Email** in the menu and select **Email 1 -> Send Email**.

#### *Using the CLI*

◆ To enter Email command level: enable -> email 1

#### *Using XML*

◆ Include in your file: <configgroup name="email" instance="1">

## **Command Line Interface Settings**

The Command Line Interface settings allow you to control how users connect to and interact with the command line of the XPort Pro Lx6 embedded device server. It is possible to configure access via the Telnet protocols, in addition to general CLI options.

### **Basic CLI Settings**

The basic CLI settings control general CLI access and usability options.

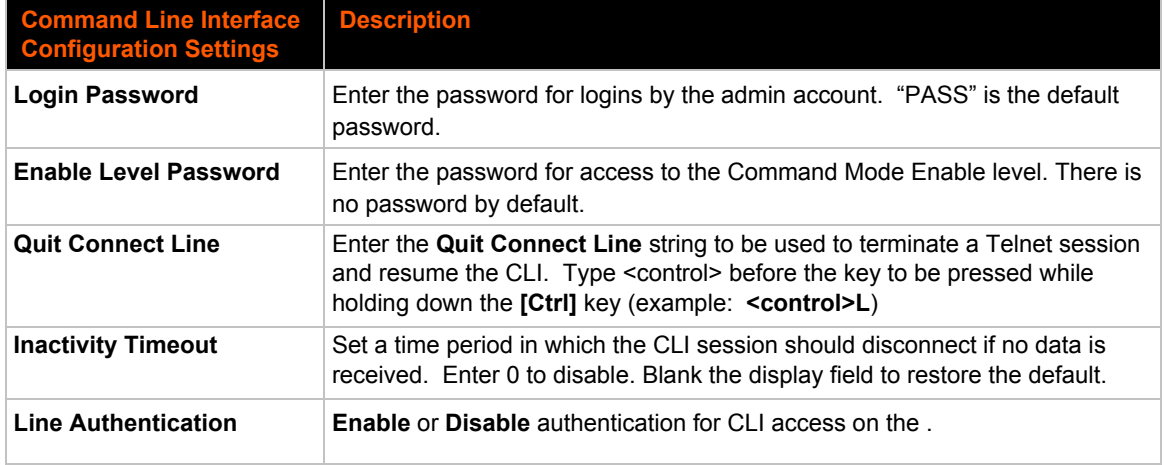

#### *Table 11-2 CLI Configuration Settings*

## **To View and Configure Basic CLI Settings**

#### *Using Web Manager*

- To view CLI statistics, click **CLI** in the menu and select **Statistics**.
- To configure basic CLI settings, click **CLI** in the menu and select **Configuration**.

#### *Using the CLI*

◆ To enter CLI command level: enable -> config -> cli

#### *Using XML*

◆ Include in your file: <configgroup name="cli">

## **Telnet Settings**

The Telnet settings control CLI access to the XPort Pro Lx6 over the Telnet protocol.

#### *Table 11-3 Telnet Settings*

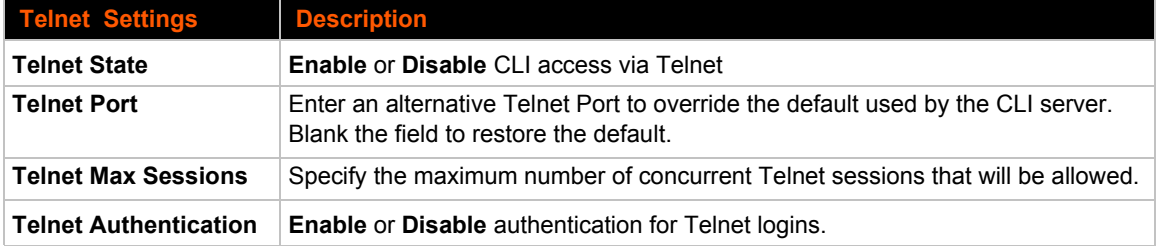

## **To Configure Telnet Settings**

#### *Using Web Manager*

To configure Telnet settings, click **CLI** in the menu and select **Configuration**.

#### *Using the CLI*

 $\bullet$  To enter the Telnet command level: enable  $\rightarrow$  config  $\rightarrow$  cli  $\rightarrow$  Telnet

#### *Using XML*

 $\leftarrow$  Include in your file:

```
<configgroup name="Telnet">
```
and

```
<configitem name="state">
```
and

<configitem name="authentication">

## **XML Settings**

The XPort Pro Lx6 allows for the configuration of units using an XML configuration record (XCR). Export a current configuration for use on other XPort Pro Lx6 or import a saved configuration file.

### **XML: Export Configuration**

You can export the current system configuration in XML format. The generated XML file can be imported later to restore a configuration. It can also be modified and imported to update the configuration on this XPort Pro Lx6 unit or another. The XML data can be dumped to the screen or exported to a file on the file system.

By default, all groups are exported. You may also select a subset of groups to export.

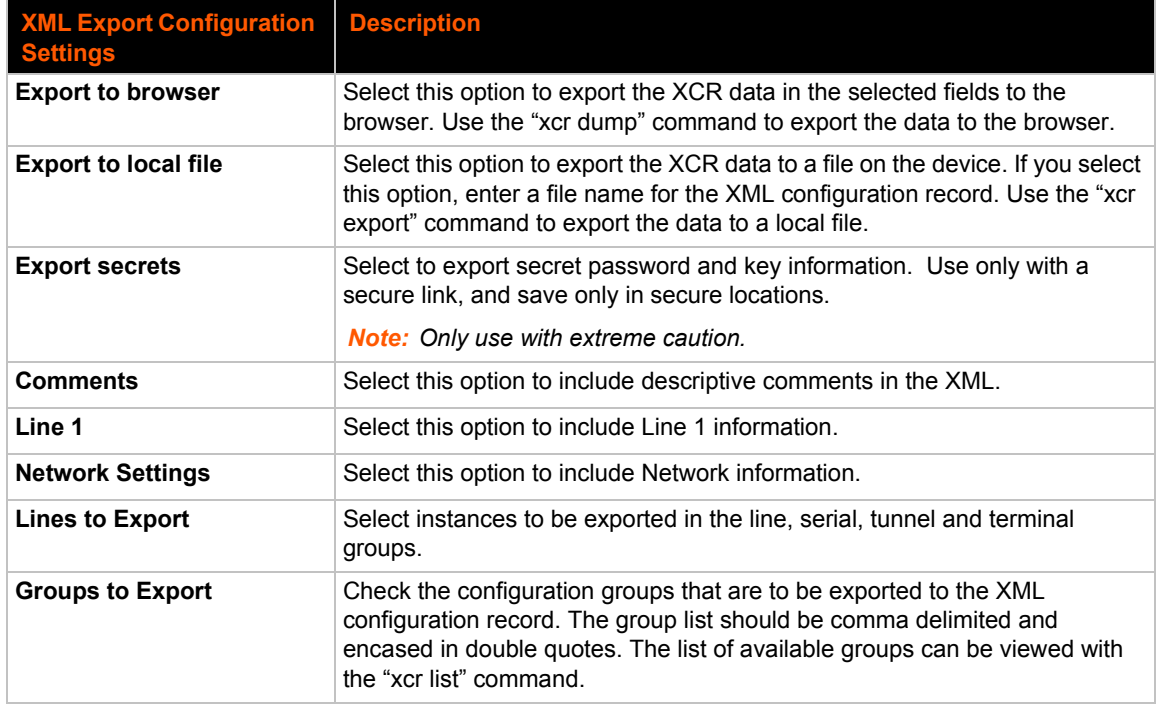

#### *Table 11-4 XML Exporting Configuration*

## **To Export Configuration in XML Format**

### *Using Web Manager*

To export configuration format, click **XML** in the menu and select **Export Configuration**.

#### *Using the CLI*

◆ To enter the XML command level: enable -> xml

#### *Using XML*

◆ Not applicable.

#### **XML: Export Status**

You can export the current status in XML format. By default, all groups are exported. You may also select a subset of groups to export.

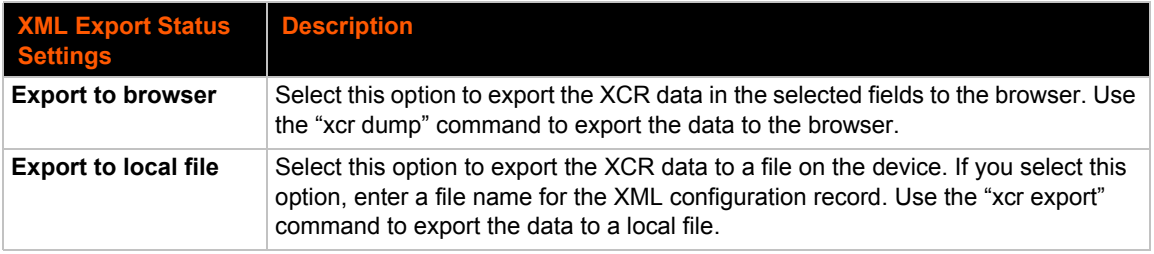

#### *Table 11-5 Exporting Status*

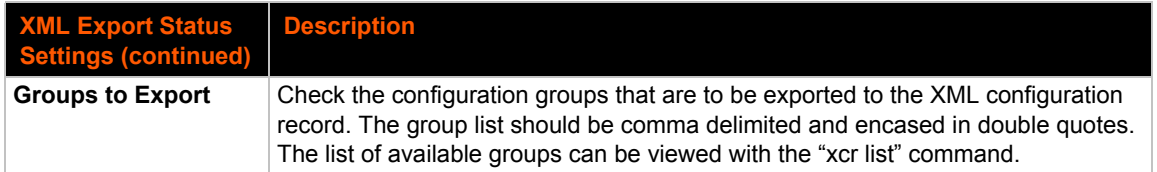

## **To Export in XML Format**

#### *Using Web Manager*

To export configuration format, click **XML** in the menu and select **Export Status**.

#### *Using the CLI*

 $\bullet$  To enter the XML command level: enable  $\rightarrow$  xml

#### *Using XML*

Not applicable.

### **XML: Import Configuration**

Here you can import a system configuration from an XML file.

The XML data can be imported from a file on the file system or pasted into a CLI session. The groups to import can be specified at the command line, the default is all groups.

#### *Import Configuration from External File*

This import option requires entering the path and file name of the external XCR file you want to import.

#### *Import Configuration from the Filesystem*

This import option picks up settings from a file and your import selections of groups, lines, and instances. The list of files can be viewed from the filesystem level of the CLI.

#### *Line(s) from single line Settings on the Filesystem*

This import option copies line settings from an the input file containing only one Line instance to all of the selected Lines.

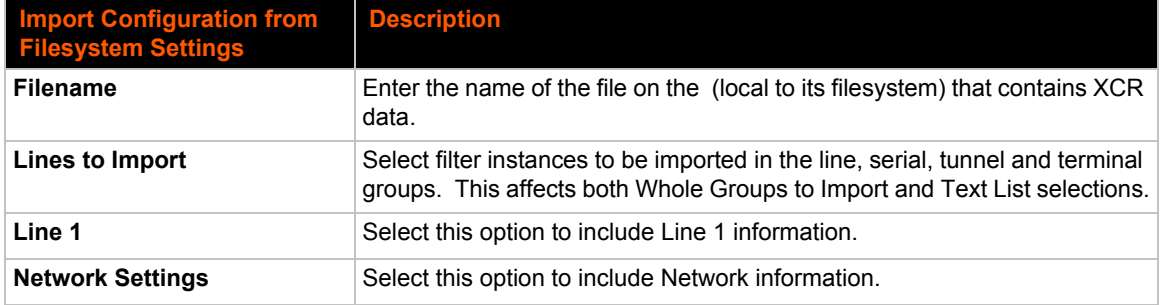

#### *Table 11-6 Import Configuration from Filesystem Settings*

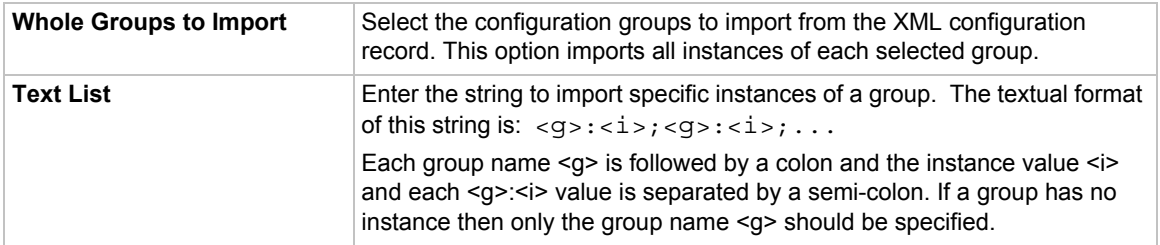

## **To Import Configuration in XML Format**

## *Using Web Manager*

To import configuration, click **XML** in the menu and select **Import Configuration**.

### *Using the CLI*

 $\bullet$  To enter the XML command level: enable  $\rightarrow$  xml

#### *Using XML*

◆ Not applicable.

# *12: Updating Firmware*

## **Obtaining Firmware**

Obtain the most up-to-date firmware and release notes for the unit from the Lantronix Web site (www.lantronix.com/support/downloads/) or by using anonymous FTP (ftp://ftp.lantronix.com/).

## **Loading New Firmware through Web Manager**

Upload the firmware using the device web manager System page.

*To upload new firmware:*

1. Select **System** in the menu bar. The System page appears.

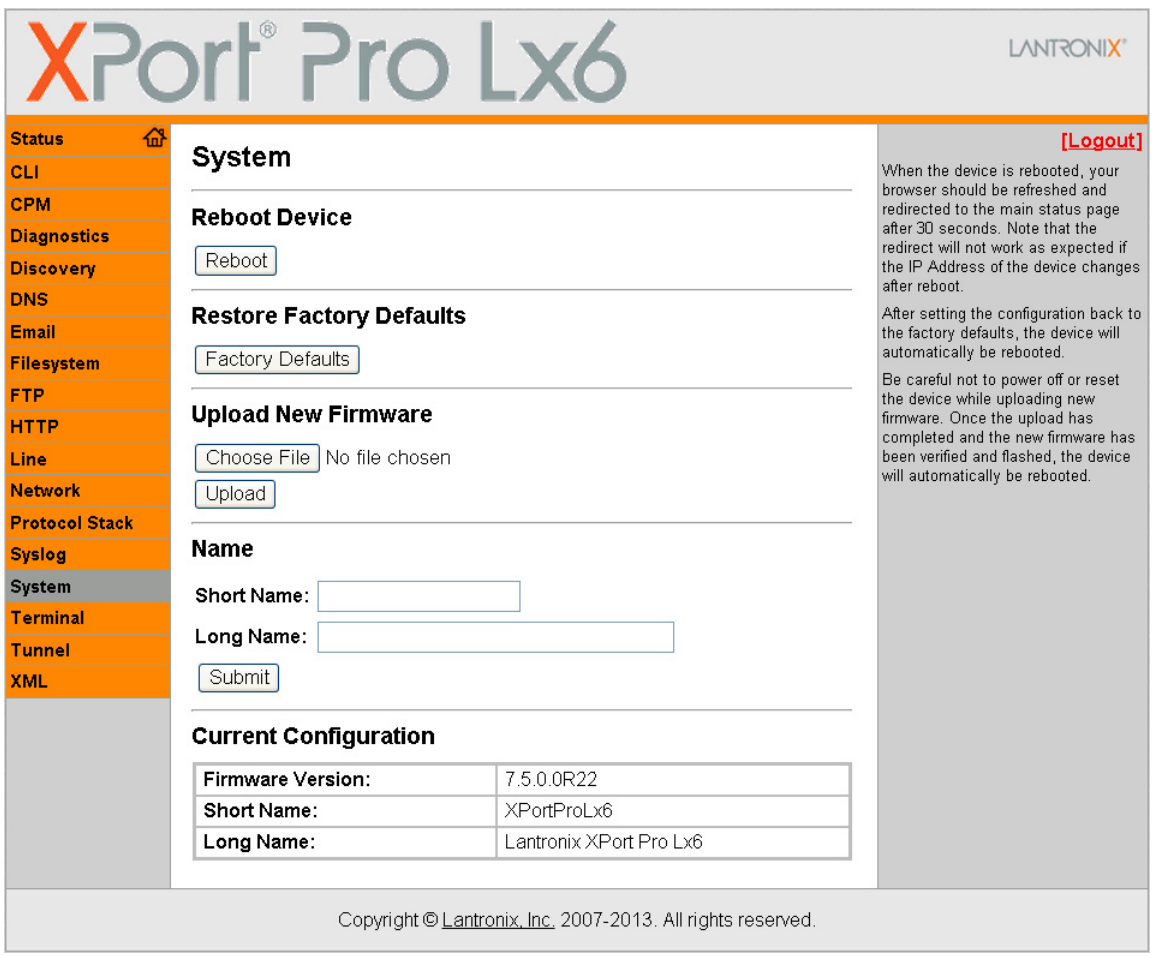

#### **Figure 12-1 Uploading New Firmware**

2. Click **Browse** (under the Upload New Firmware heading) to browse to the firmware file.

- 3. Select the file and click **Open**. The selected file name appears on.
- 4. Click **Upload** to install the firmware on the XPort Pro Lx6 embedded device server.
- 5. Click **OK** in the confirmation popup which appears. The firmware will be installed and the device will automatically reboot afterwards.
- 6. Close and reopen the web manager internet browser to view the device's updated web pages.

*Note: You may need to increase HTTP Max Bytes in some cases where the browser is sending data aggressively within TCP windows size limit when file (including firmware upgrade) is uploaded from webpage.*

### **Loading New Firmware through FTP**

Firmware may be updated by sending the file to the XPort Pro Lx6 over an FTP connection. The destination file name on the XPort Pro Lx6 must be "firmware.rom". The device will reboot upon successful completion of the firmware upgrade.

#### Example FTP session:

```
$ ftp 192.168.10.127
Connected to 192.168.10.127.
220 (vsFTPd 2.0.7)
Name (192.168.10.127:user): admin
331 Please specify the password.
Password:
230 Login successful.
Remote system type is UNIX.
Using binary mode to transfer files.
ftp> put xpp_lx6_7_5_0_0R20.rom 
200 PORT command successful. Consider using PASV.
150 Ok to send data.
226 File receive OK.
9308164 bytes sent in 3.05 seconds (3047859 bytes/s)
ftp> quit
221 Goodbye.
```
# *13: Branding the XPort Pro Lx6*

This chapter describes how to brand your XPort Pro Lx6 embedded device server by using Web Manager and Command Line Interface (CLI). It contains the following sections on customization:

- *Web Manager Customization*
- *Short and Long Name Customization*

## **Web Manager Customization**

Customize the Web Manager's appearance by modifying index.html, style.css, and the product logo. The style (fonts, colors, and spacing) of the Web Manager is controlled with style.css. The text and graphics are controlled with index.html. The product logo is the image in top-left corner of the page and defaults to a product name image.

*Note: The recommended dimensions of the new graphic are 300px width and 50px height.*

The Web Manager files are hidden and are incorporated directly into the firmware image but may be overridden by placing the appropriate file in the appropriate directory on the XPort Pro Lx6 file system.

Web Manager files can be retrieved and overridden with the following procedure:

- 1. FTP to the XPort Pro Lx6 device.
- 2. Make a directory (mkdir) and name it http/config .
- 3. Change to the directory (cd) that you created in step 2 ( $http://confiq$ ).
- 4. Save the contents of index.html and style.css by using a web browser and navigating to http://<XPort Pro Lx6 ip address>/config/index.html and http://<XPort Pro Lx6 ip address>/config/style.css.
- 5. Modify the file as required or create a new one with the same name.
- 6. To customize the product logo, save the image of your choice as XPort\_Pro\_Lx6\_logo.gif .
- 7. Put the file(s) by using put  $\leq$  filename>.
- 8. Type quit. The overriding files appear in the file system's http/config directory.
- 9. Restart any open browser to view the changes.
- 10. If you wish to go back to the default files in the firmware image, simply delete the overriding files from the file system.

## **Short and Long Name Customization**

You can customize the short and long names in your XPort Pro Lx6 device. The names display in the CLI show command and in the System web page in the Current Configuration table. The short name is used for the show command. Both names display in the CLI Product Type field.

#### *Table 13-1 Short and Long Name Settings*

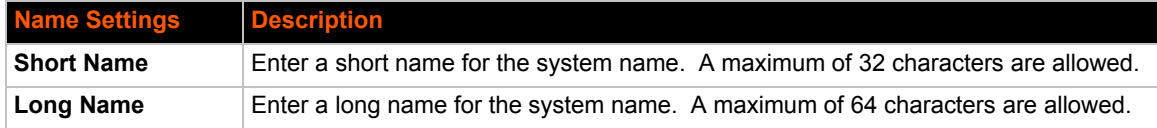

## **To Customize Short or Long Names**

#### *Using Web Manager*

◆ To access the area with options to customize the short name and the long name of the product, or to view the current configuration, click **System** in the menu.

#### *Using the CLI*

 $\bullet$  To enter the command level: enable

#### *Using XML*

 $\bullet$  Include in your file:

```
<configitem name="short name">
```
and

```
<configitem name="long name">
```
# *Appendix A: Technical Support*

If you are unable to resolve an issue using the information in this documentation, please the contact Technical Support.

## **North America**

Hours: 6:00am - 5:00pm Pacific Time Mon. - Fri. (excluding holidays) www.lantronix.com/support/ FTP: ftp.lantronix.com Tel: (800) 422-7044 (US Only) Tel: (949) 453-7198 Fax: (949) 450-7226

## **Europe, Middle East, Africa (EMEA)**

www.lantronix.com/support/ Tel: +31 (0)76 52 36 740

## **Japan**

japan\_sales@lantronix.com Tel: +81-3-6277-8802

## **Asia / Pacific (APAC)**

asiapacific\_sales@lantronix.com Tel: + 852 3428-2338

## **Latin America & Caribbean**

la\_sales@lantronix.com Tel: +1 949 453 3990

## **Online**

Support options listed below are available 24 hours a day, 7 days a week at the Lantronix support page at http://www.lantronix.com/support

- ◆ Download firmware
- ◆ Search and review Frequently asked Questions (FAQs)
- ◆ Send a question to technical support

#### *When you report a problem, please provide the following information:*

- Your name, and your company name, address, and phone number
- ◆ Lantronix model number
- ◆ Lantronix serial number/MAC address
- Firmware version (on the first screen shown when you Telnet to the device and type show)
- ◆ Description of the problem
- Status of the unit when the problem occurred (please try to include information on user and network activity at the time of the problem)
- Additionally, it may be useful to export and submit the exported XML Configuration file.

# *Appendix B: Compliance*

(According to ISO/IEC Guide 17050-1, 17050-2 and EN 45014)

#### **Manufacturer's Name & Address:**

Lantronix, Inc. 167 Technology Drive, Irvine, CA 92618 USA

#### **Product Name Model:**

XPort Pro Lx6® Embedded Device Server

Conforms to the following standards or other normative documents:

- ◆ EN 60950-1:2006+A11+A1+A12 which includes all European national differences
- $\bullet$  IEC 60950-1:2005+A1
- UL 60950-1, 2nd Edition, 2011-12-19 (Information Technology Equipment - Safety - Part 1: General Requirements)
- ◆ CSA C22.2 No. 60950-1-07, 2nd Edition, 2011-12 (Information Technology Equipment - Safety - Part 1: General Requirements)
- ◆ FCC Part 15.247/15.407 Class B
- ◆ RSS-210
- ◆ RSS-Gen Issue 2
- $\bullet$  ICES-003 Issue 4
- ◆ ETSI EN 301 489-1 V1.8.1
- ◆ ETSI EN 301 489-17 V1.3.2
- ◆ ETSI EN 300 328 V1.7.1
- ◆ ETSI EN 301 893 V1.5.1
- ◆ IPv6 Ready Certified

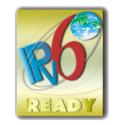

#### **Manufacturer's Contact:**

Lantronix, Inc. 167 Technology Drive, Irvine, CA 92618 USA Tel: 949-453-3990 Fax: 949-453-3995

#### **RoHS Notice**

All Lantronix products in the following families are China RoHS-compliant and free of the following hazardous substances and elements:

- -
- ◆ Lead (Pb) → Mercury (Hg) → Polybrominated biphenyls (PBB)

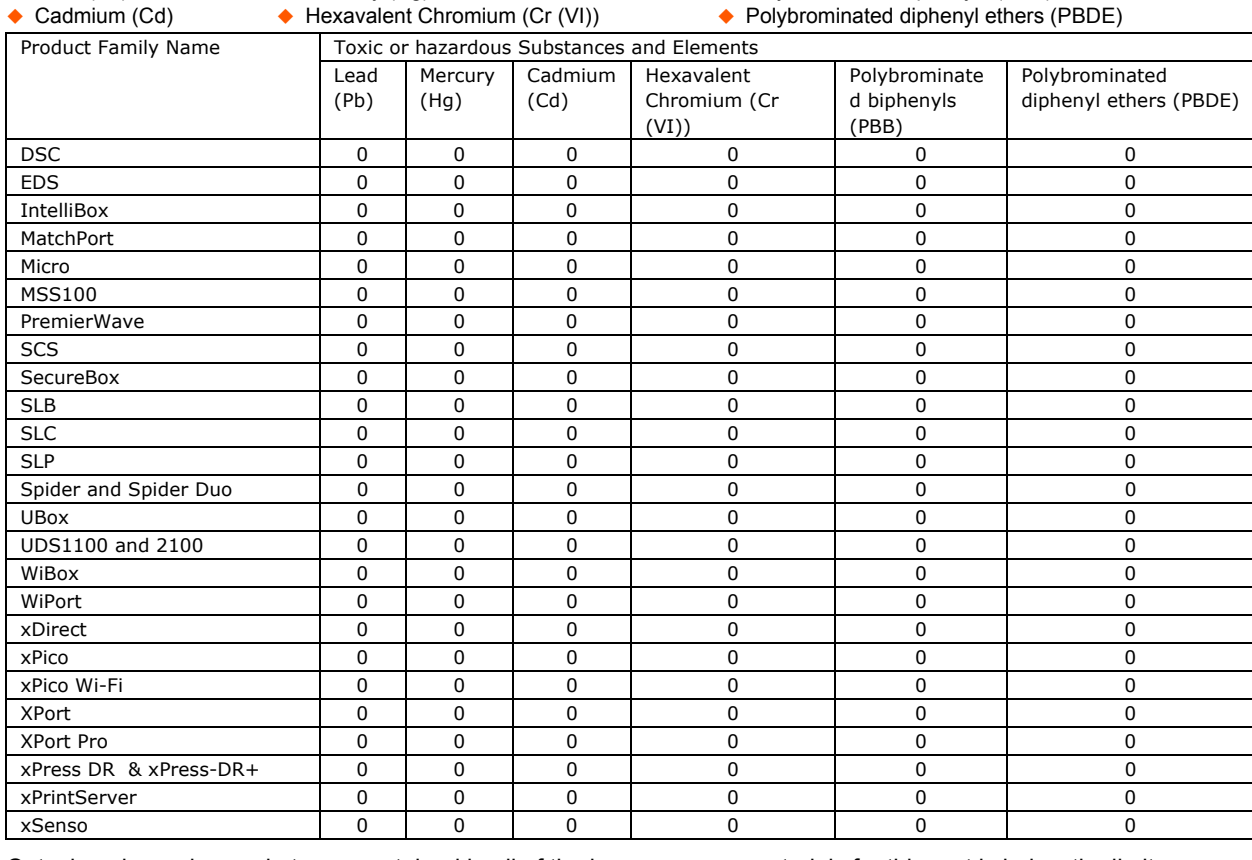

O: toxic or hazardous substance contained in all of the homogeneous materials for this part is below the limit requirement in SJ/T11363-2006.

X: toxic or hazardous substance contained in at least one of the homogeneous materials used for this part is above the limit requirement in SJ/T11363-2006.
# *Appendix C: Binary to Hexadecimal Conversions*

Many of the unit's configuration procedures require you to assemble a series of options (represented as bits) into a complete command (represented as a byte).

The resulting binary value must be converted to a hexadecimal representation.

Use this chapter to learn to convert binary values to hexadecimals or to look up hexadecimal values in the tables of configuration options. The tables include:

- ◆ Command Mode (serial string sign-on message)
- ◆ AES Keys

### **Converting Binary to Hexadecimal**

Following are two simple ways to convert binary numbers to hexadecimal notation.

#### **Conversion Table**

Hexadecimal digits have values ranging from 0 to F, which are represented as 0-9, A (for 10), B (for 11), etc. To convert a binary value (for example, 0100 1100) to a hexadecimal representation, treat the upper and lower four bits separately to produce a twodigit hexadecimal number (in this case, 4C). Use the following table to convert values from binary to hexadecimal.

#### **Scientific Calculator**

Another simple way to convert binary to hexadecimal is to use a scientific calculator, such as the one available on the Windows operating systems. For example:

- 1. On the Windows Start menu, click **Programs -> Accessories -> Calculator**.
- 2. On the View menu, select **Scientific**. The scientific calculator appears.
- 3. Click **Bin** (Binary), and type the number you want to convert.

#### *Table C-1 Binary to Hexadecimal Conversion*

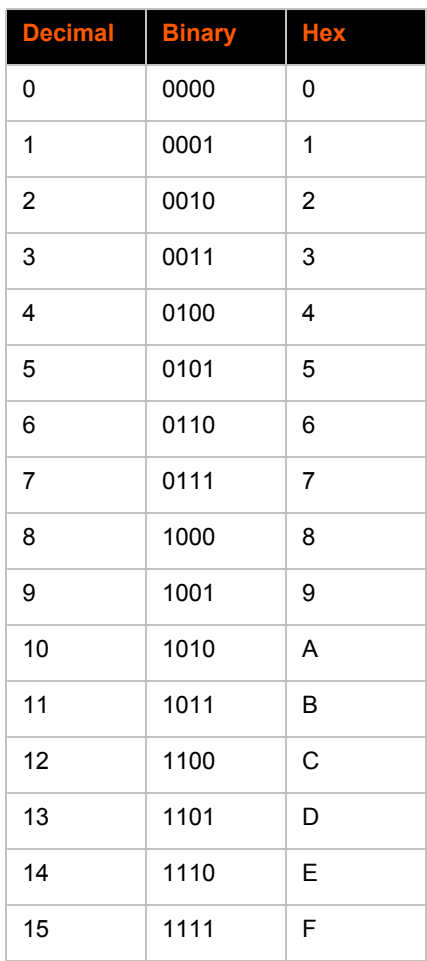

| <b>Calculator</b><br>П                                                                                             |                   |           |           |                                |            |
|----------------------------------------------------------------------------------------------------|-------------------|-----------|-----------|--------------------------------|------------|
| Edit<br>View<br>Help                                                                                               |                   |           |           |                                |            |
|                                                                                                    |                   |           |           |                                | 0.         |
| ⊙Dec ○Dct<br>$\bigcirc$ Hex<br>Bin<br>⊙ Degrees<br>Radians<br>Grads<br>$\bigcirc$<br>$\bigcap$<br>$\left( \right)$ |                   |           |           |                                |            |
| Inv                                                                                                    | Hyp               |           | Backspace | CE                             | c          |
| Sta                                                                                                    | F-E               | MC        | 7<br>8    | 9                              | Mod<br>And |
| Ave                                                                                                    | dms<br>Exp<br>In  | <b>MR</b> | 5<br>4    | $\boldsymbol{\mathsf{x}}$<br>6 | Xor<br>Οr  |
| Sum                                                                                                    | log<br>sin        | <b>MS</b> | 2<br>1    | 3                              | Not<br>Lsh |
| Š.                                                                                                    | х^З<br>n!<br>cos  | M+        | 0<br>+/-  | ÷                              | Int<br>=   |
| Dat                                                                                                    | x^2<br>1/x<br>tan | pi        | B<br>A    | C<br>D                         | E<br>F     |

**Figure C-2 Windows Scientific Calculator**

4. Click **Hex**. The hexadecimal value appears.

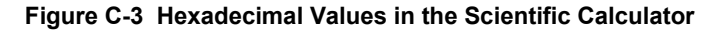

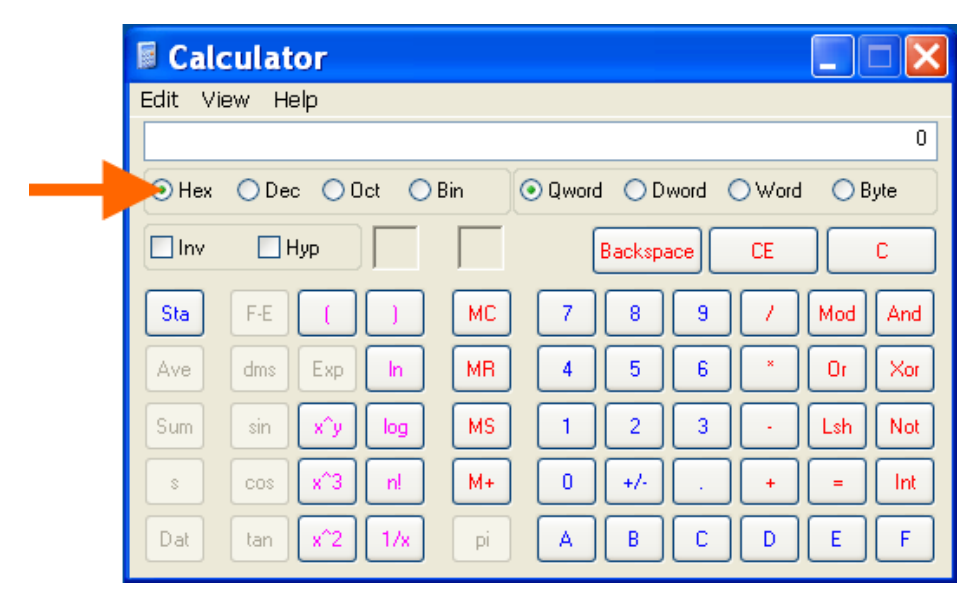

## **X-ON Electronics**

Largest Supplier of Electrical and Electronic Components

*Click to view similar products for* [Servers](https://www.x-on.com.au/category/embedded-solutions/ethernet-communication-modules/servers) *category:*

*Click to view products by* [Lantronix](https://www.x-on.com.au/manufacturer/lantronix) *manufacturer:* 

Other Similar products are found below :

[70002259](https://www.x-on.com.au/mpn/digiinternational/70002259) [70002261](https://www.x-on.com.au/mpn/digiinternational/70002261) [VESR321-ML](https://www.x-on.com.au/mpn/bbsmartworx/vesr321ml) [NBLM-LM1CR](https://www.x-on.com.au/mpn/netburner/nblmlm1cr) [EKI-1528TI-VDC-CE](https://www.x-on.com.au/mpn/advantech/eki1528tivdcce) [ADAM-4570L-DE](https://www.x-on.com.au/mpn/advantech/adam4570lde) [ADAM-4571-CE](https://www.x-on.com.au/mpn/advantech/adam4571ce) [XPC100200S-01](https://www.x-on.com.au/mpn/lantronix/xpc100200s01) [ESP904](https://www.x-on.com.au/mpn/bbsmartworx/esp904) [96NIC-10G2P-IN](https://www.x-on.com.au/mpn/advantech/96nic10g2pin) [ADAM-4570-CE](https://www.x-on.com.au/mpn/advantech/adam4570ce) [ADAM-4571L-DE](https://www.x-on.com.au/mpn/advantech/adam4571lde) [AGS-913I-R11A1E](https://www.x-on.com.au/mpn/advantech/ags913ir11a1e) [EKI-1361-MB-BE](https://www.x-on.com.au/mpn/advantech/eki1361mbbe) [EKI-1362-BE](https://www.x-on.com.au/mpn/advantech/eki1362be) [EKI-1362-MB-BE](https://www.x-on.com.au/mpn/advantech/eki1362mbbe) [EKI-1522-](https://www.x-on.com.au/mpn/advantech/eki1522ce) [CE](https://www.x-on.com.au/mpn/advantech/eki1522ce) [EKI-1524I-CE](https://www.x-on.com.au/mpn/advantech/eki1524ice) [EKI-1526-CE](https://www.x-on.com.au/mpn/advantech/eki1526ce) [EKI-1526I-CE](https://www.x-on.com.au/mpn/advantech/eki1526ice) [EKI-1528-CE](https://www.x-on.com.au/mpn/advantech/eki1528ce) [ABDN-ER-IN5018](https://www.x-on.com.au/mpn/b-belectronics/abdnerin5018) [ESP901](https://www.x-on.com.au/mpn/b-belectronics/esp901) [ESP902](https://www.x-on.com.au/mpn/b-belectronics/esp902) [ESR901](https://www.x-on.com.au/mpn/b-belectronics/esr901) [ESR904](https://www.x-on.com.au/mpn/b-belectronics/esr904) [BB-VESR902T](https://www.x-on.com.au/mpn/bbsmartworx/bbvesr902t) [VESR902D](https://www.x-on.com.au/mpn/bbsmartworx/vesr902d) [70002412](https://www.x-on.com.au/mpn/digiinternational/70002412) [70002263](https://www.x-on.com.au/mpn/digiinternational/70002263) [70002265](https://www.x-on.com.au/mpn/digiinternational/70002265) [70002269](https://www.x-on.com.au/mpn/digiinternational/70002269) [70002271](https://www.x-on.com.au/mpn/digiinternational/70002271) [70002277](https://www.x-on.com.au/mpn/digiinternational/70002277) [70002279](https://www.x-on.com.au/mpn/digiinternational/70002279) [70002281](https://www.x-on.com.au/mpn/digiinternational/70002281) [70002285](https://www.x-on.com.au/mpn/digiinternational/70002285) [70002404](https://www.x-on.com.au/mpn/digiinternational/70002404) [70002406](https://www.x-on.com.au/mpn/digiinternational/70002406) [70002410](https://www.x-on.com.au/mpn/digiinternational/70002410) [70002414](https://www.x-on.com.au/mpn/digiinternational/70002414) [70002418](https://www.x-on.com.au/mpn/digiinternational/70002418) [ED1100002-01](https://www.x-on.com.au/mpn/lantronix/ed110000201) [ED2100002-01](https://www.x-on.com.au/mpn/lantronix/ed210000201) [ED41000P0-01](https://www.x-on.com.au/mpn/lantronix/ed41000p001) [ED41000P2-01](https://www.x-on.com.au/mpn/lantronix/ed41000p201) [PEN100100A-01-IT](https://www.x-on.com.au/mpn/lantronix/pen100100a01it) [PXC2102G2-01](https://www.x-on.com.au/mpn/lantronix/pxc2102g201) [SD2101002-11](https://www.x-on.com.au/mpn/lantronix/sd210100211) [UD1100002-01](https://www.x-on.com.au/mpn/lantronix/ud110000201)